# **IMI**

<span id="page-0-0"></span>*Release 0.1.0*

**TODO**

**Oct 20, 2023**

# **GETTING STARTED**

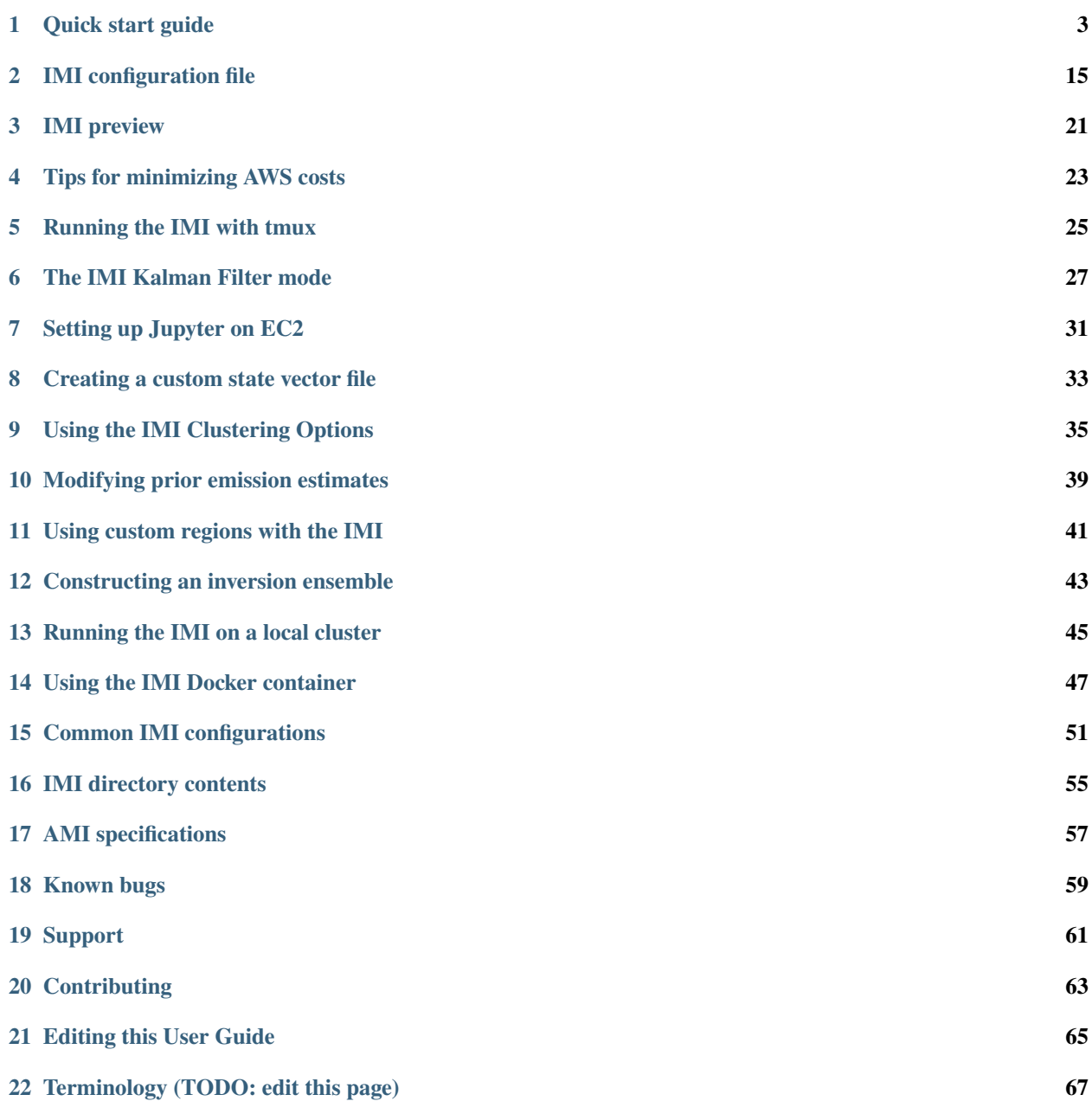

**[Index](#page-72-0) 69**

**Important:** Contributions (e.g., suggestions, edits, revisions) would be greatly appreciated. See *[editing this guide](#page-68-0)* and our *[contributing guidelines](#page-66-0)*. If you find something hard to understand, let us know!

The Integrated Methane Inversion (IMI) workflow is a cloud-computing tool for quantifying methane emissions by inversion of satellite observations from the TROPOspheric Monitoring Instrument (TROPOMI). It uses [GEOS-Chem](http://geos-chem.org) as forward model for the inversion and infers methane emissions at  $25 \times 25$  km<sup>2</sup> resolution.

This site provides instructions for using the IMI, including launching an AWS compute instance, configuring and running an inversion, and analyzing the results with a ready-made jupyter notebook.

Some instructions are specific to the Amazon Web Services (AWS) cloud, but the IMI can also be run on a local compute cluster either manually building the environment or using a docker container.

#### **CHAPTER**

**ONE**

# **QUICK START GUIDE**

### <span id="page-6-0"></span>**1.1 1. Register with us**

We encourage new users to email the IMI team at **integrated-methane-inversion@g.harvard.edu** with a description of your project and the organization you are affiliated with. Knowing our user base helps us to prioritize new features and updates to the IMI. Additionally, registered users can [contact us for support](../reference/SUPPORT.html) and will receive notifications of any critical bugfixes or new releases/features added to the IMI.

Template introduction email:

Hello IMI Team! My name is  $\langle$ insert name here> and I am affiliated with  $\langle$ insert-organization>. We work on <research-interests> and are interested in using the IMI to <insert-˓<sup>→</sup>application>. Here is the link to our research page: <insert-link>. Please send us updates on any<sub></sub>  $ightharpoonup$ future releases or critical bugfixes to the IMI.

### **1.2 2. Create an Amazon Web Services (AWS) account**

If you do not already have an AWS account, you'll need to sign up for one. Go to <http://aws.amazon.com> and click on "Create an AWS Account" in the upper-right corner:

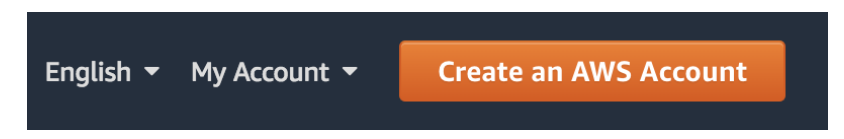

You'll need to enter some basic personal information and a credit card number.

Running the IMI is relatively inexpensive (usually on the order of USD \$10-\$100). The cost depends on the length of the inversion period, the size of the inversion domain, how long you retain your compute instance after completing the inversion, and how you store the final results.

For more information on costs, see *[Tips for Minimizing AWS costs](#page-26-0)*.

**Note:** Students can check out subsidized educational credits at [https://aws.amazon.com/education/awseducate/.](https://aws.amazon.com/education/awseducate/)

# <span id="page-7-0"></span>**1.3 3. Add S3 user permissions**

Default input data for the IMI are stored in the Amazon Simple Storage Service (S3). These include TROPOMI methane data, default prior emission estimates, GEOS-Chem meteorological data, and boundary condition data.

The IMI will automatically fetch the data needed for your inversion, but to enable this data transfer you'll need to add S3 user permissions to your AWS account.

The easiest way to do this is to grant S3 access to an IAM role. Attaching the IAM role to a compute instance on the AWS Elastic Compute Cloud (EC2; Amazon's basic computing service) will give the EC2 instance full access to S3.

Instructions to create an IAM role with full S3 access are provided in the [GEOS-Chem Cloud Documentation.](https://cloud-gc.readthedocs.io/en/latest/chapter03_advanced-tutorial/iam-role.html#create-a-new-iam-role) For more information on IAM roles, [check out the AWS Documentation.](https://docs.aws.amazon.com/IAM/latest/UserGuide/id_roles.html)

# **1.4 4. Launch an instance with the IMI**

Once you've setup S3 permissions on your AWS account, login to the AWS console and go to the [AWS Marketplace IMI](https://aws.amazon.com/marketplace/pp/prodview-hkuxx4h2vpjba?sr=0-1&ref_=beagle&applicationId=AWS-Marketplace-Console) [listing](https://aws.amazon.com/marketplace/pp/prodview-hkuxx4h2vpjba?sr=0-1&ref_=beagle&applicationId=AWS-Marketplace-Console) (listed for free). This image contains the latest version of the IMI including all required software dependencies on an Amazon Machine Image (AMI). An AMI fully specifies the software side of your virtual system, including the operating system, software libraries, and default data files.

On the listing page click "Continue to Subscribe".

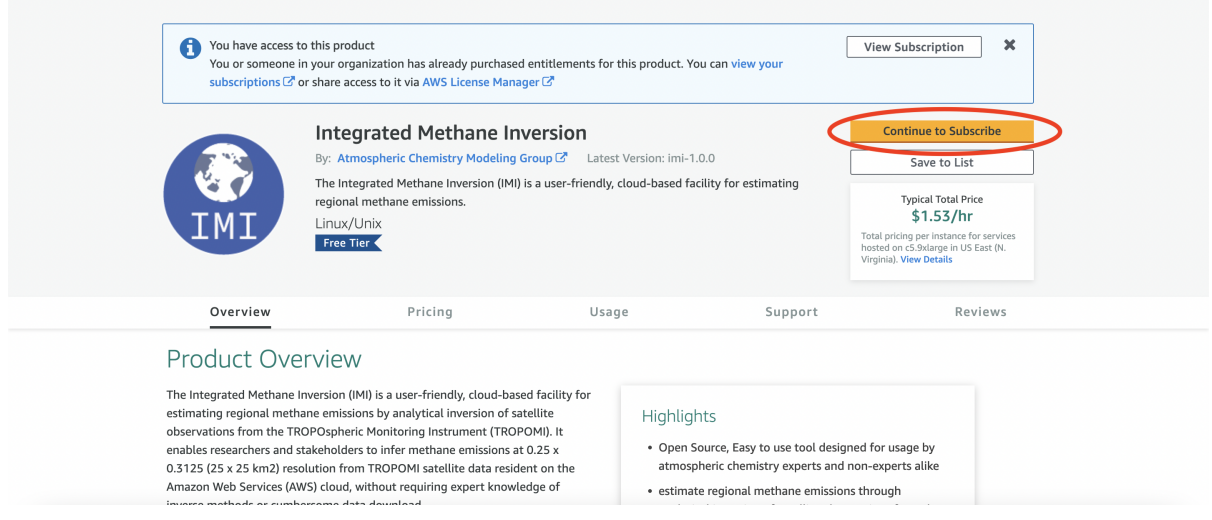

On the following page click "Continue to Configuration".

Select desired region and IMI version and click "Continue to Launch". Choosing a region closer to your physical location will improve your network connectivity, but may result in increased costs compared to using the region where GEOS-Chem data are hosted (us-east-1, N.Virginia).

On the launch screen select "Launch through EC2" and then click launch.

Now it's time to specify the hardware for running your system. Hardware choices differ primarily in CPU and RAM counts.

You can select from a large number of instance types in the "Instance Type" section. The IMI will run more quickly with a higher number of CPUs.

Choose the c5.9xlarge instance type, which includes 36 CPU cores and 72GB of RAM. Depending on your use case you may choose a different instance type with more/less cores and memory.

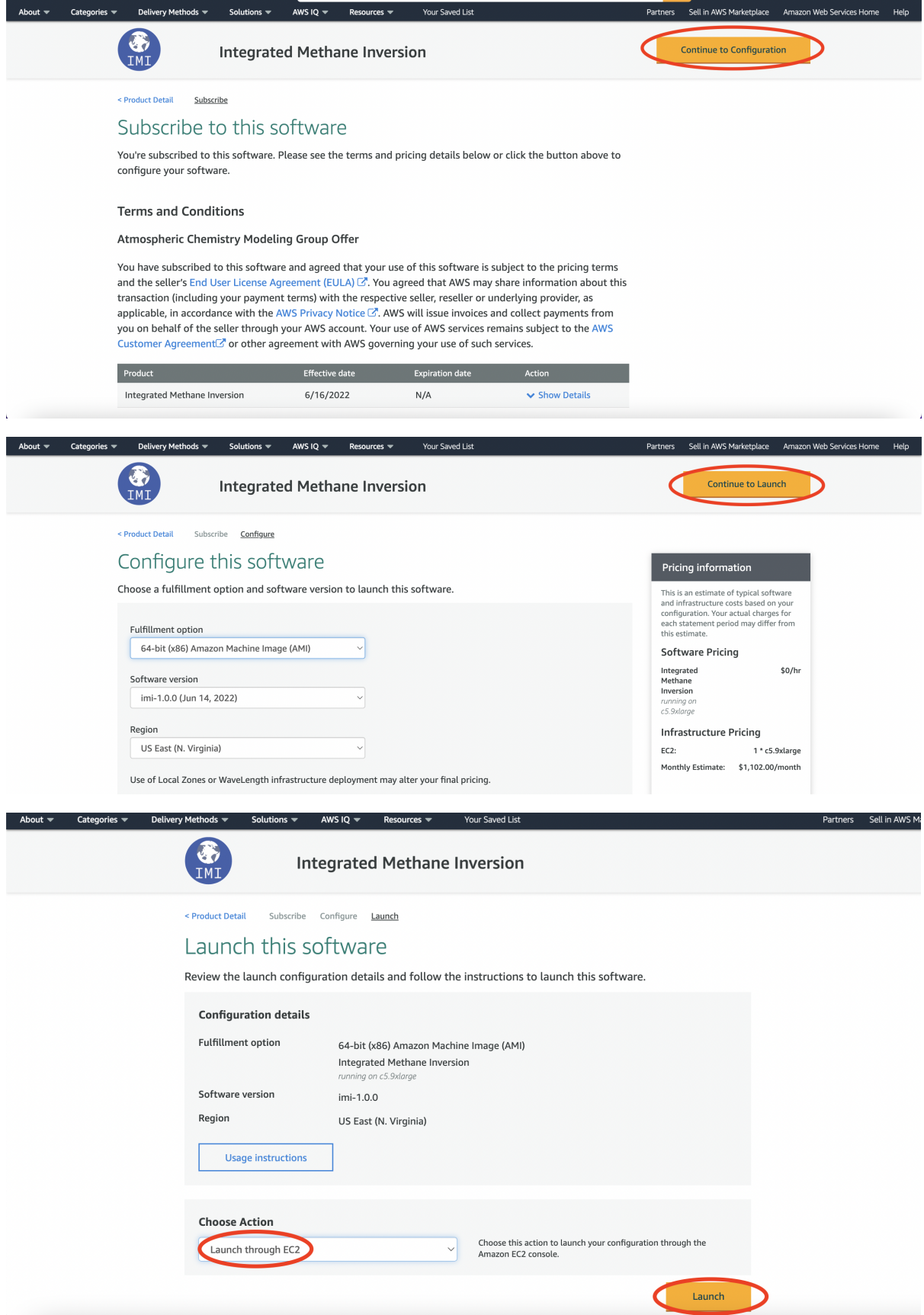

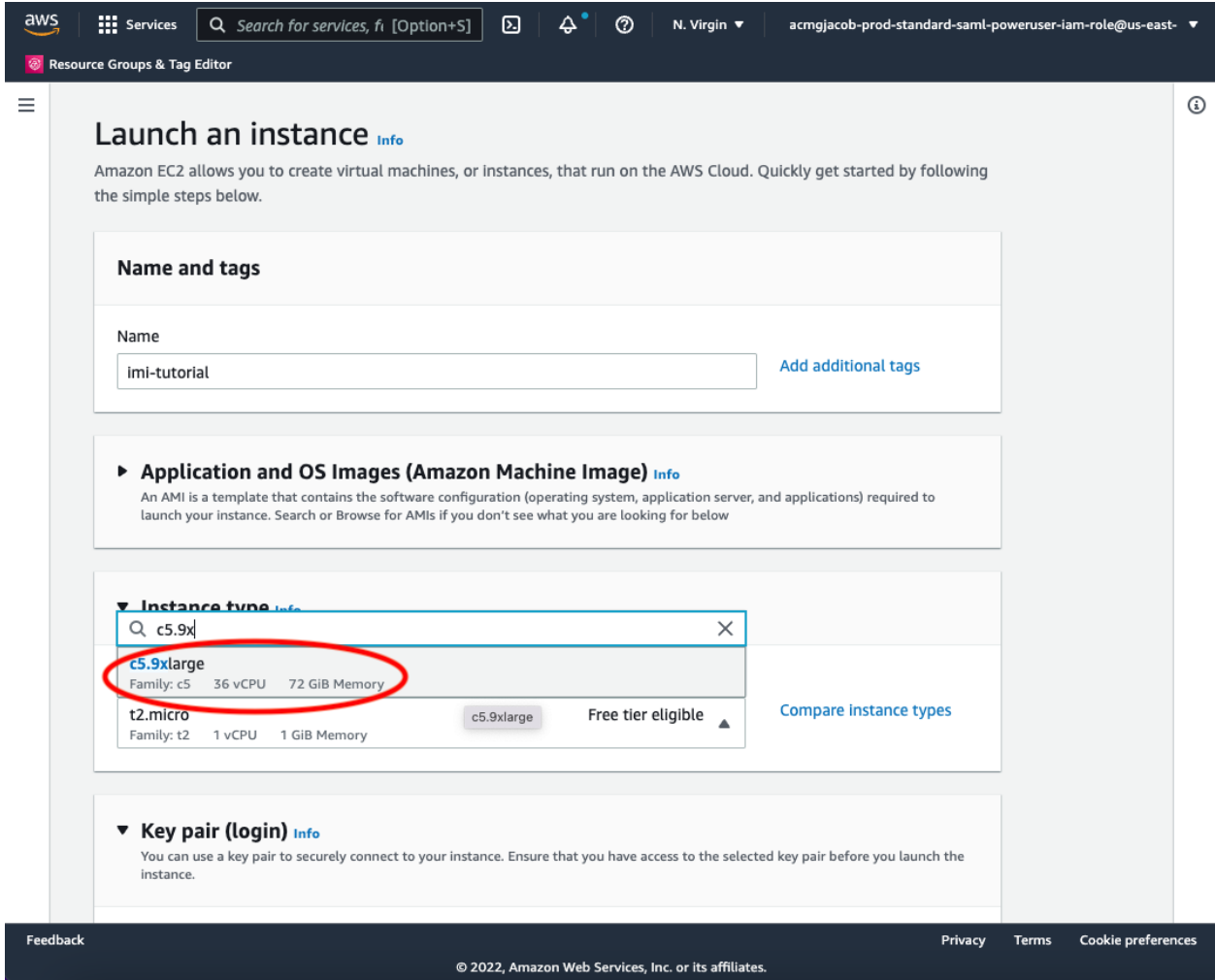

**Note:** Note: new AWS users may encounter a limit on the number of CPUs they can allocate. To request a limit increase follow the steps outlined in the aws docs on [how to calculate a vCPU limit increase.](https://aws.amazon.com/premiumsupport/knowledge-center/ec2-on-demand-instance-vcpu-increase/)

In the next section you create, or select an existing, ssh key pair. This is equivalent to the password you enter to ssh to your local server. Click "Create new key pair". In the dialog box give your key pair a name (eg. imi\_testing) and click "Create key pair". In the future, you can simply select your existing keypair from the dropdown menu.

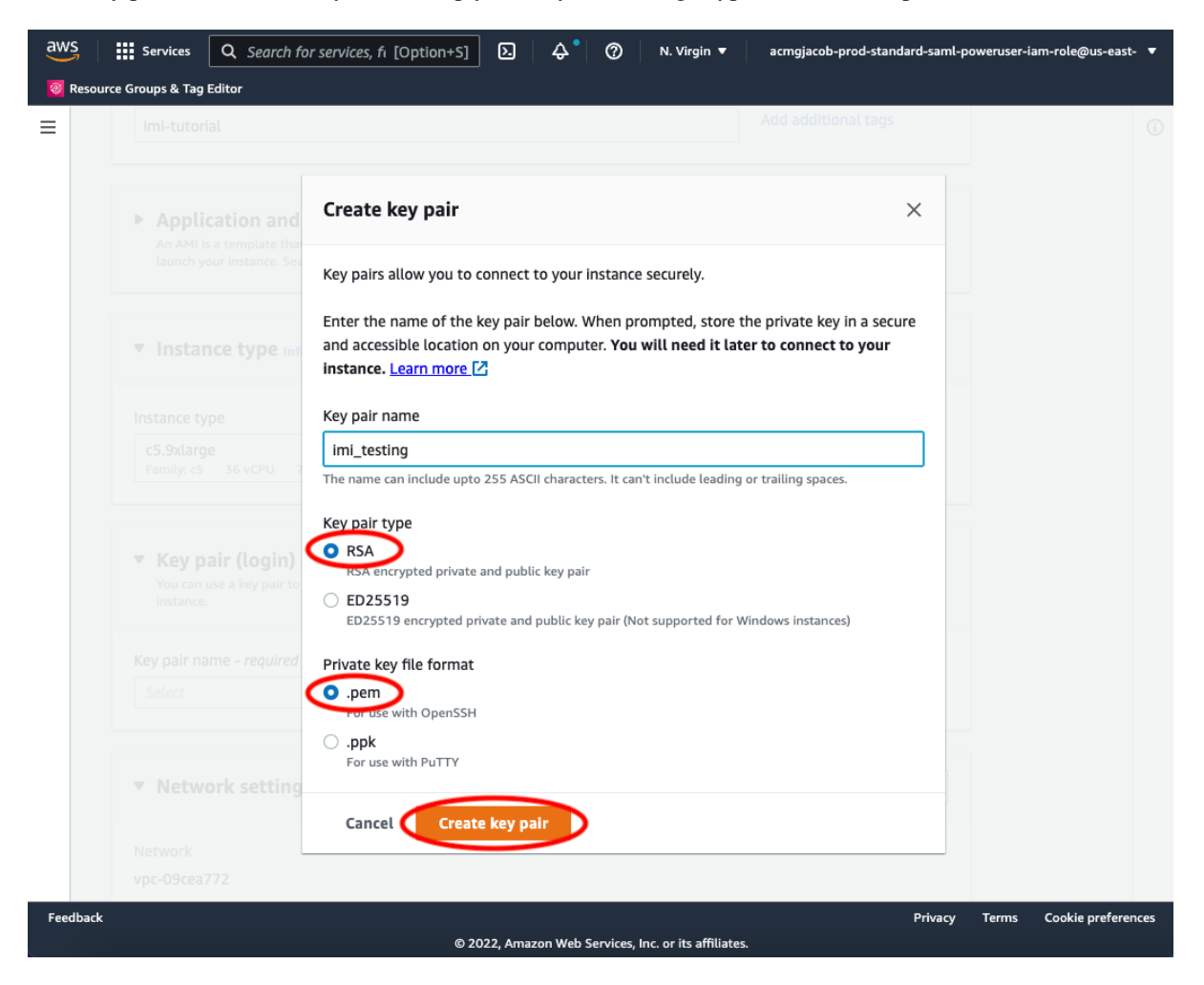

The "Network Settings" section can be left as the defaults. Proceed to "Configure Storage" and select the size of your storage volume.

**Note:** Your storage needs will depend on the length of the inversion period, size of the inversion domain, and the inversion resolution. 100GB is generally sufficient for a 1-week inversion (such as for the Permian Basin), and 5 TB will likely be enough for a 1-year inversion.

Storage costs typically amount to USD \$100 per month per TB of provisioned space. See our [advice on selecting](minimizing-cost-tips.html#selecting-storage-volume-size) [storage volume size](minimizing-cost-tips.html#selecting-storage-volume-size) to help minimize storage fees. And when your inversion is complete, consider *[copying output data](#page-16-0) [to S3](#page-16-0)* and *[terminating your EC2 instance](#page-15-0)* to avoid continued storage fees.

Expand the "Advance Details" section and select the IAM role you created in *[step 2](#page-7-0)* under "IAM Instance Profile". This ensures that your EC2 instance has access to S3 (for downloading TROPOMI data and GEOS-Chem input data). All other config settings in "Advanced Details" can be left as the defaults.

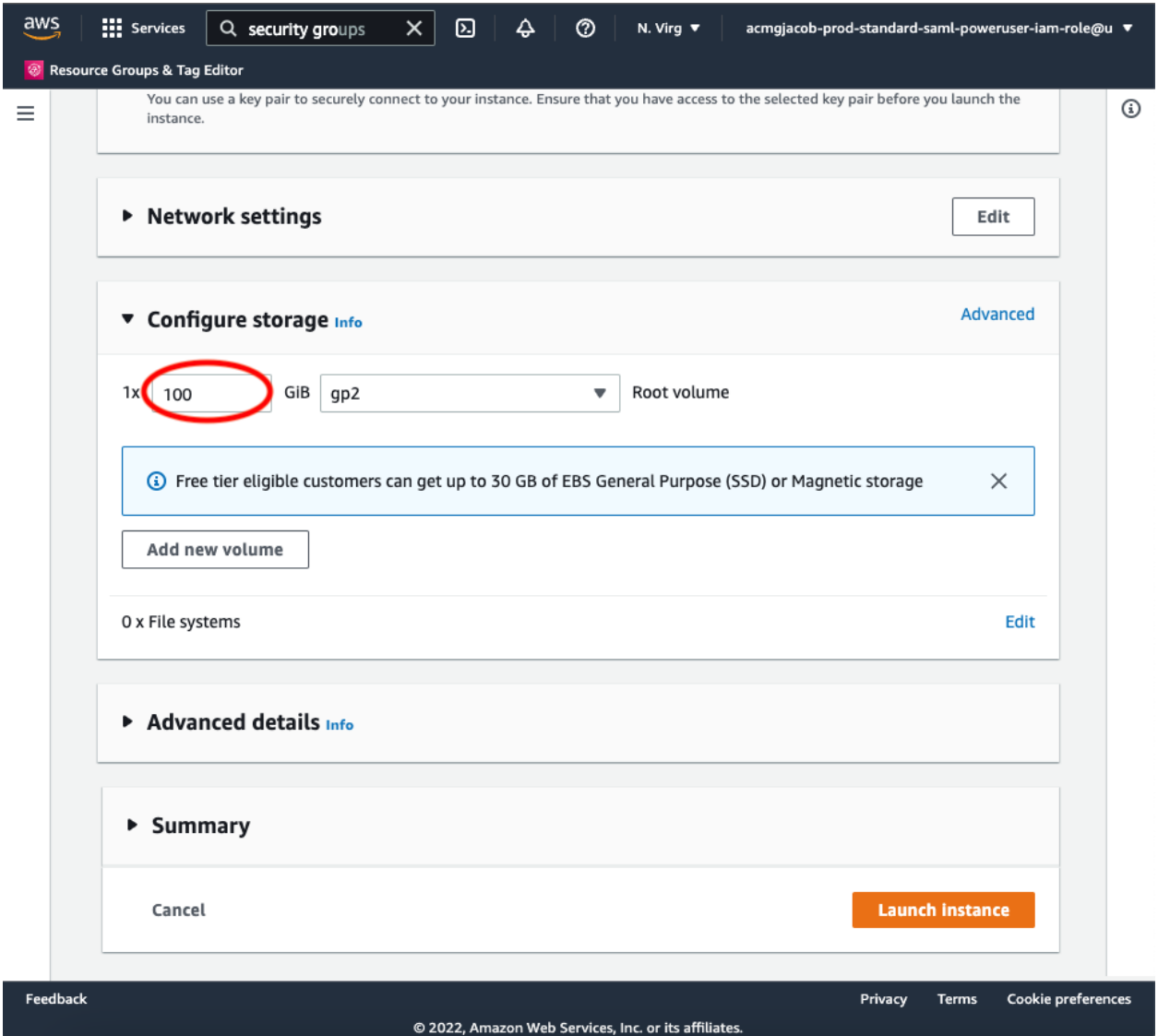

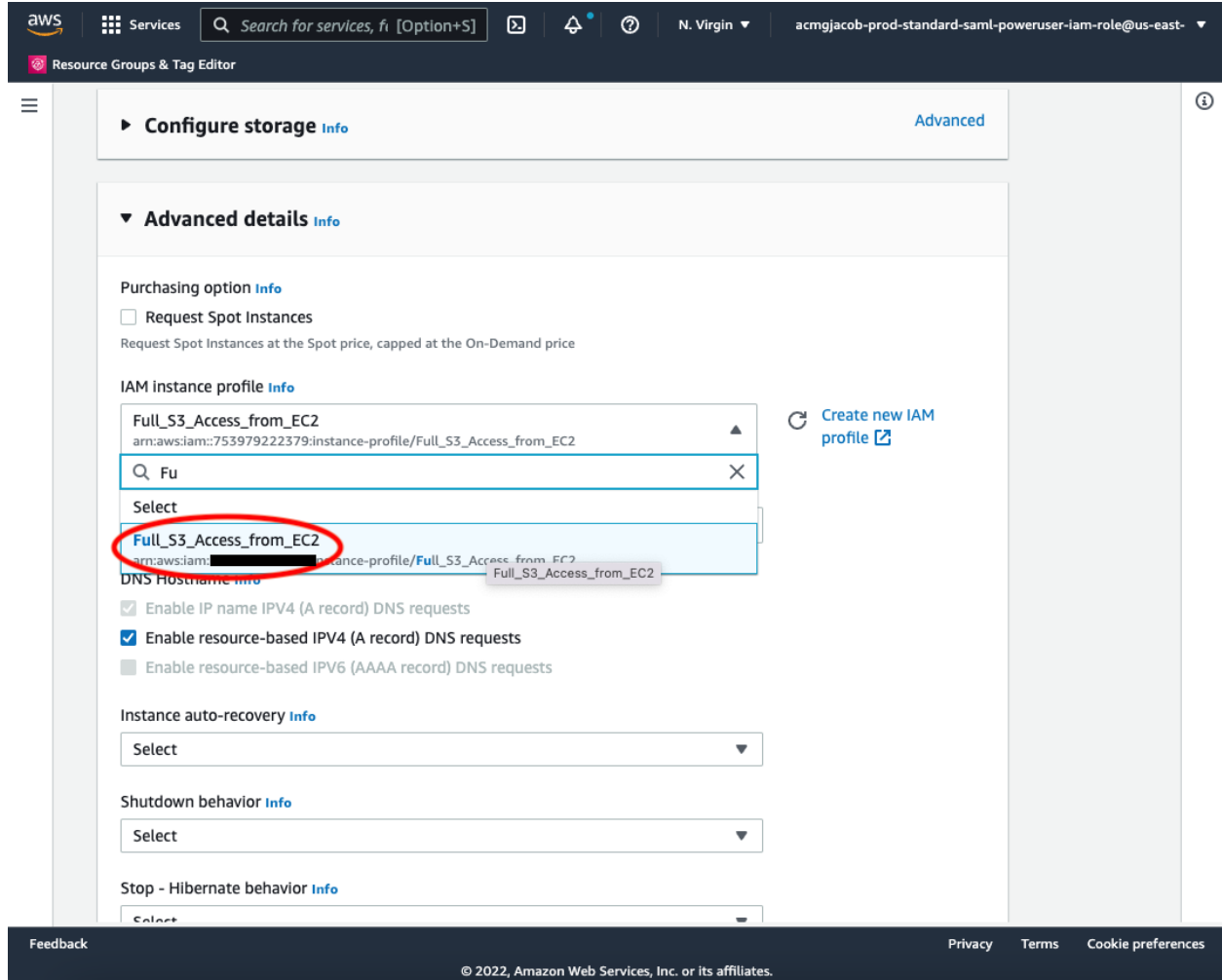

**Then, after reviewing the summary, just click on the "Launch Instance" button.**. Once launched, you can monitor the instance in the EC2-Instance console as shown below. Within one minute of initialization, "Instance State" should show "running" (refresh the page if the status remains "pending"):

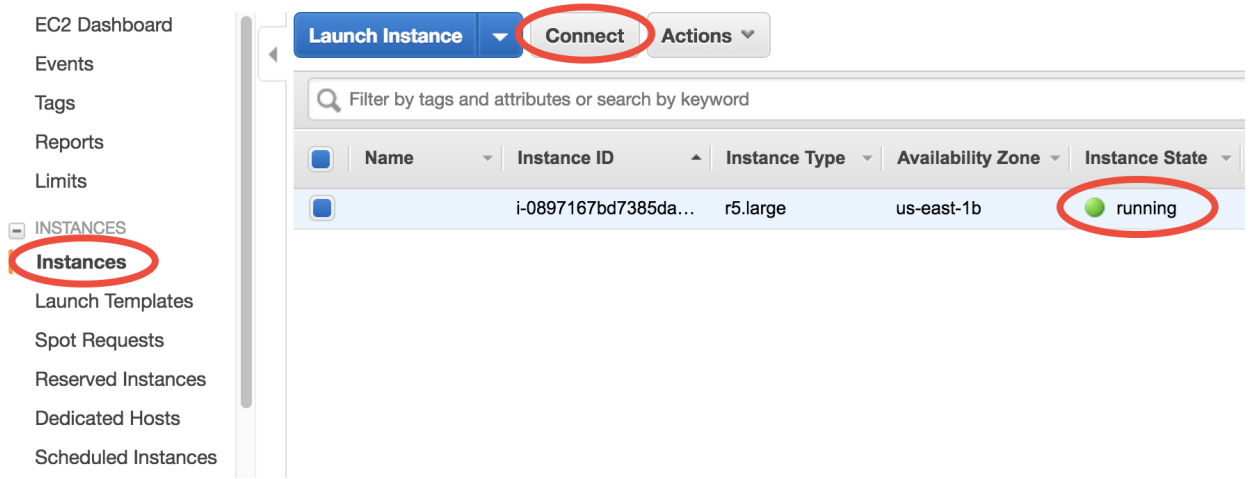

You now have your own system running on the cloud! Note that you will be charged continuously while the instance is running, so make sure to do the *[final tutorial step: shutdown the server](#page-15-0)* if you need to pause your work to avoid unnecessary compute charges.

# **1.5 5. Login to your instance**

Select your instance and click on the "Connect" button (shown in the figure above) near the blue "Launch Instance" button to show this instruction page:

- On Mac or Linux, use the ssh -i ... command under "Example" to connect to the server in the terminal. Some minor changes are needed:
	- (1) cd to the directory where your Key Pair is stored. People often put the key in  $\sim$ /. ssh/ but any directory will do.
	- (2) Use chmod 400 your-key-name.pem to change the key pair's permission (also mentioned in the above figure; this only needs to be done once).
	- (3) Change the user name in the command from root to ubuntu so that the full command looks like ssh -i "your-key-name.pem" ubuntu@ec2-##-###-##-##.compute-1.amazonaws.com
- On Windows, you can install [Git-BASH](https://gitforwindows.org) to emulate a Linux terminal. Simply accept all default options during installation, as the goal here is just to use Bash, not Git. Alternatively, you can use [MobaXterm,](http://angus.readthedocs.io/en/2016/amazon/log-in-with-mobaxterm-win.html) [Putty,](https://docs.aws.amazon.com/AWSEC2/latest/UserGuide/putty.html) [Windows](https://docs.aws.amazon.com/AWSEC2/latest/UserGuide/WSL.html) [Subsystem for Linux \(WSL\),](https://docs.aws.amazon.com/AWSEC2/latest/UserGuide/WSL.html) or [PowerShell with OpenSSH.](https://blogs.msdn.microsoft.com/powershell/2017/12/15/using-the-openssh-beta-in-windows-10-fall-creators-update-and-windows-server-1709/) The Git-BASH solution should be the most painless, but these other options can work as well. Note: there is a bug on older versions of WSL that can prevent the chmod command from functioning.

Once you've followed the above instructions, you should see a "Welcome to Ubuntu" message indicating you've logged into your new EC2 instance.

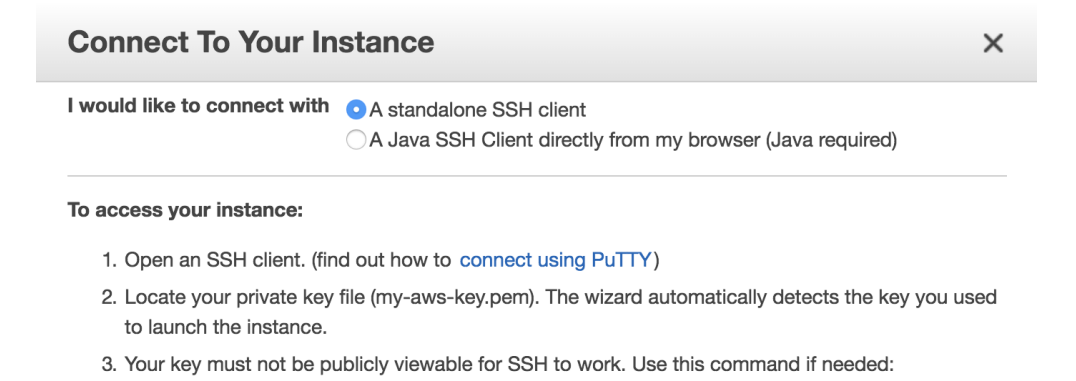

chmod 400 my-aws-key.pem

4. Connect to your instance using its Public DNS:

ec2-54-236-245-121.compute-1.amazonaws.com

**Example:** 

ssh -i "my-aws-key.pem" root@ec2-54-236-245-121.compute-1.amazonaws.com

Please note that in most cases the username above will be correct, however please ensure that you read your AMI usage instructions to ensure that the AMI owner has not changed the default AMI username.

#### **1.6 6. Configure the IMI**

Navigate to the IMI setup directory:

```
$ cd ~/integrated_methane_inversion
```
Open the config.yml file with vim (vi) or emacs:

```
$ emacs config.yml
```
This configuration file contains many settings that you can modify to suit your needs. See the *[IMI configuration file](#page-18-0) [page](#page-18-0)* for information on the different settings/options. Also see the *[common configurations page](#page-54-0)*.

#### **1.7 7. Run the IMI**

After editing the configuration file, you can run the IMI by executing the following command:

\$ sbatch run\_imi.sh

The sbatch command runs the IMI and writes to the imi\_output.log output file. You can track it's progress by using:

```
$ tail --follow imi_output.log
```
The IMI can take minutes to days to complete, depending on the configuration and EC2 instance type. You can safely disconnect from your instance during this time, but the instance must remain active in the AWS console.

Alternatively, you can *[run the IMI with tmux](#page-28-0)* to obtain a small to moderate speed-up.

**Note:** We strongly recommend using the *[IMI preview feature](#page-24-0)* before running an inversion.

#### **1.8 8. Visualize results with Python**

When your inversion is complete, you can use the visualization notebook provided with the IMI to quickly inspect the results.

First navigate to the inversion directory:

```
$ cd /home/ubuntu/imi_output_dir/{YourRunName}/inversion
```
You can use the 1s command to view the contents of the directory, which will include several scripts, data directories, and netcdf output files, along with visualization\_notebook.ipynb. For more information on the contents, see [Contents of the inversion directory.](../other/listing-directory-contents.html#inversion-directory)

To set up and connect to a jupyter notebook server on AWS follow [these short instructions.](../advanced/setting-up-jupyter.html) Once connected to the server, open visualization\_notebook.ipynb and run its contents to display key inversion results including the state vector, prior and posterior emissions, TROPOMI data for the region/period of interest, averaging kernel sensitivities, and more.

#### <span id="page-15-0"></span>**1.9 9. Shut down the instance**

When you are ready to end your session, right-click on the instance in the AWS EC2 console to get this menu:

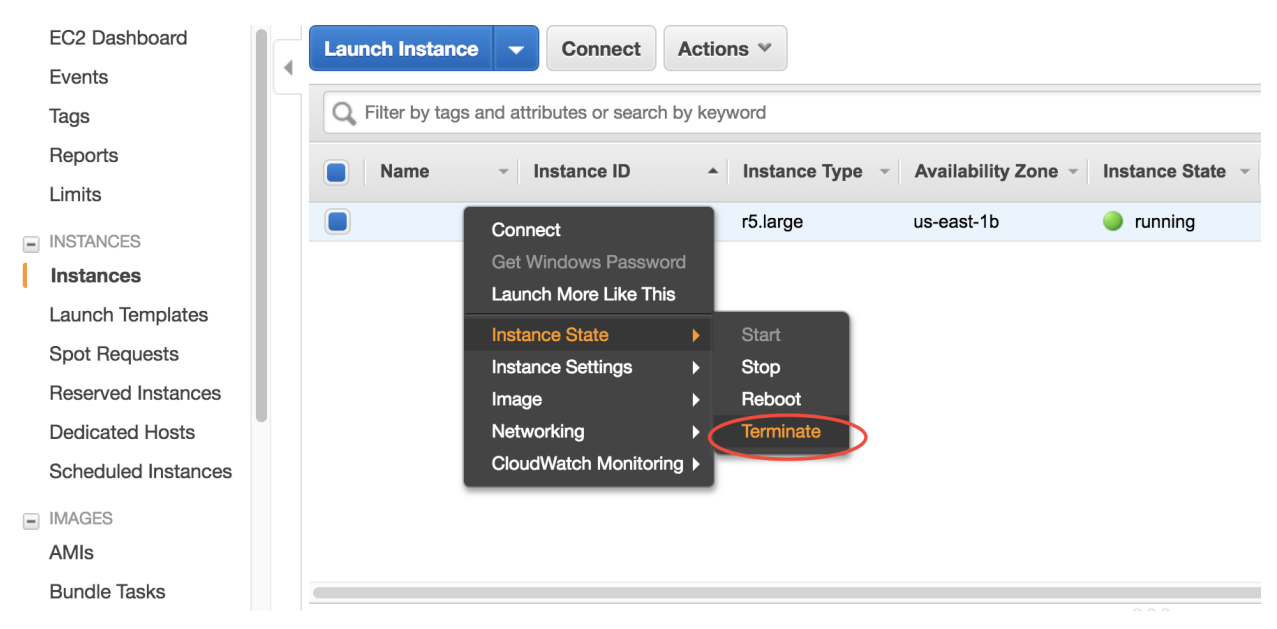

There are two options for ending the session: "Stop" (temporary shutdown) or "Terminate" (permanent deletion):

• "Stop" will make the system inactive. You won't be charged for CPU time, but you will be charged a disk storage fee for the number of GB provisioned on your EC2 instance. You can restart the instance at any time and all files will be preserved. When an instance is stopped, you can also change its hardware type (right click on the instance -> "Instance Settings" -> "Change Instance Type").

• "Terminate" will completely delete the instance so you will incur no further charges. Unless you save the contents of your instance as an AMI or transfer the data to another storage service (like S3), you will lose all your data and software.

# <span id="page-16-0"></span>**1.10 10. Store data on S3**

S3 is our preferred cloud storage platform due to cost and ease of access.

You can use the cp command to copy your output files to an S3 bucket for long term storage:

\$ aws s3 cp </path/to/output/files> s3://<br/>bucket-name> --recursive

For more information on using s3 check out our [tips for exporting data to S3.](minimizing-cost-tips.html#exporting-data-to-s3)

#### **CHAPTER**

**TWO**

# **IMI CONFIGURATION FILE**

<span id="page-18-0"></span>This page documents settings in the IMI configuration file (config.yml).

# **2.1 General**

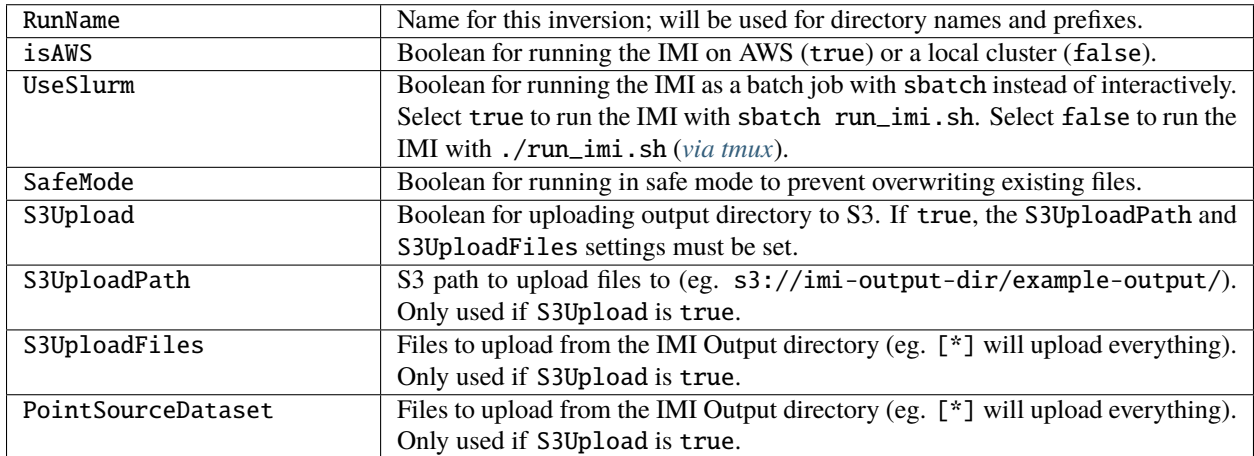

# **2.2 Period of interest**

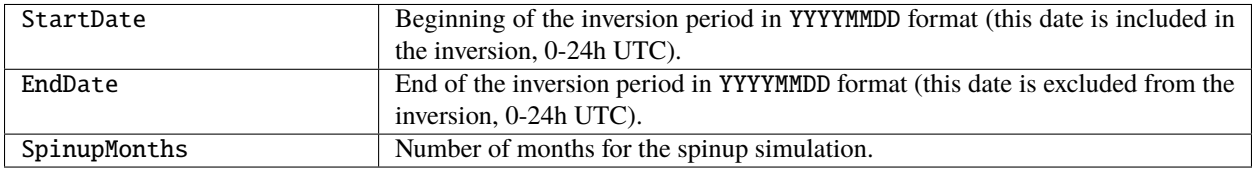

# **2.3 TROPOMI data type**

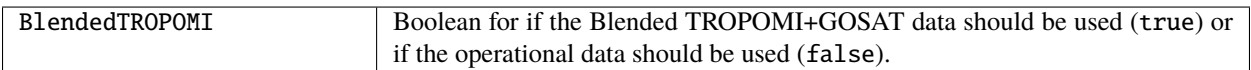

# **2.4 Region of interest**

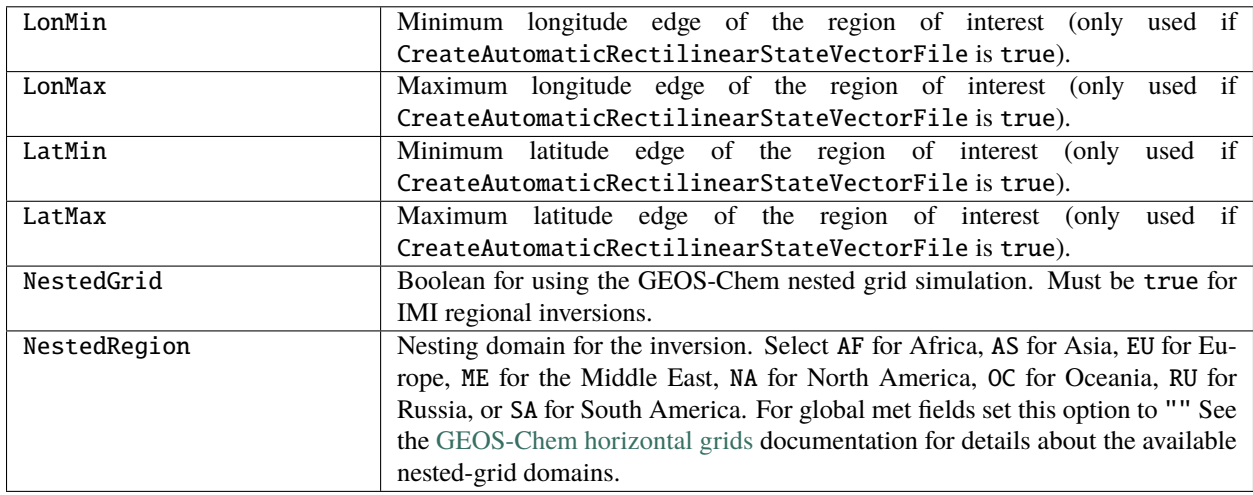

# **2.5 State vector**

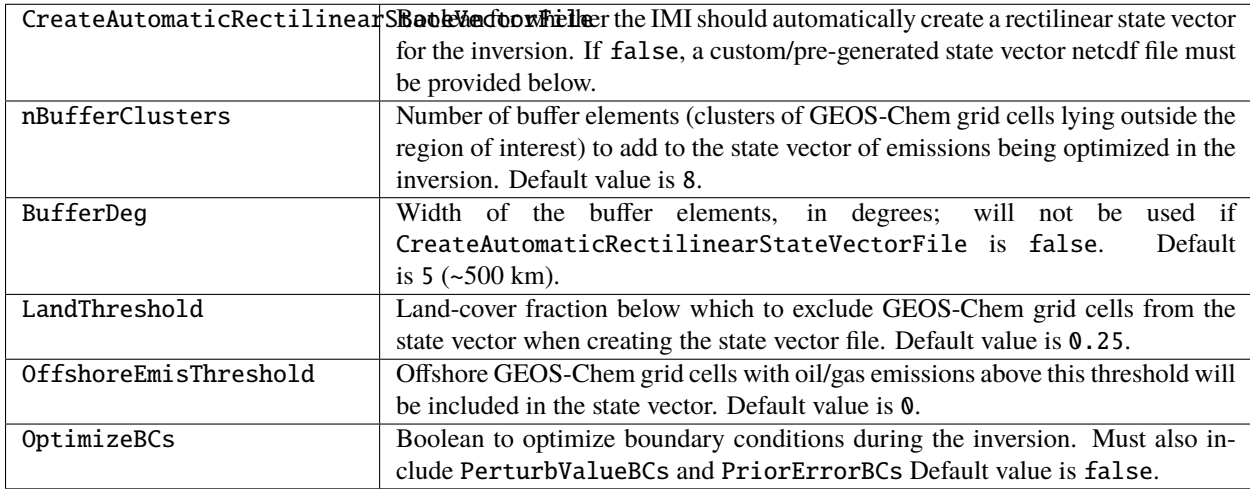

#### **2.5.1 Clustering Options**

For more information on using the clustering options take a look at the [clustering options page.](../advanced/using-clustering-options.html)

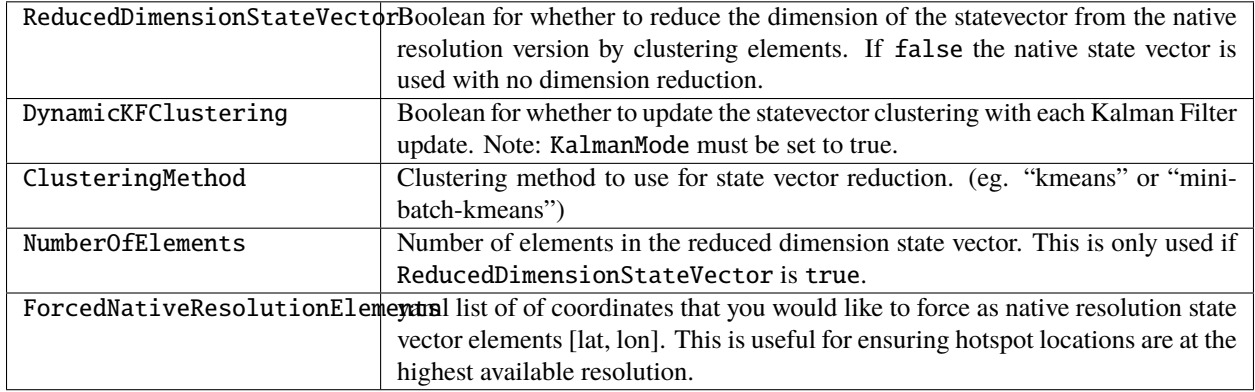

# **2.6 Custom/pre-generated state vector**

These settings are only used if CreateAutomaticRectilinearStateVectorFile is false. Use them to *[create](#page-36-0) [a custom state vector file](#page-36-0)* from a shapefile in conjunction with the statevector\_from\_shapefile.ipynb jupyter notebook located at:

\$ /home/ubuntu/integrated\_methane\_inversion/src/notebooks/statevector\_from\_shapefile. ˓<sup>→</sup>ipynb

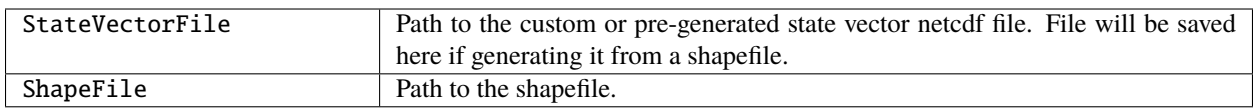

Note: To setup a remote Jupyter notebook check out the quick start guide [visualize results with python](../getting-started/quick-start.html#visualize-results-with-python) section.

# **2.7 Inversion**

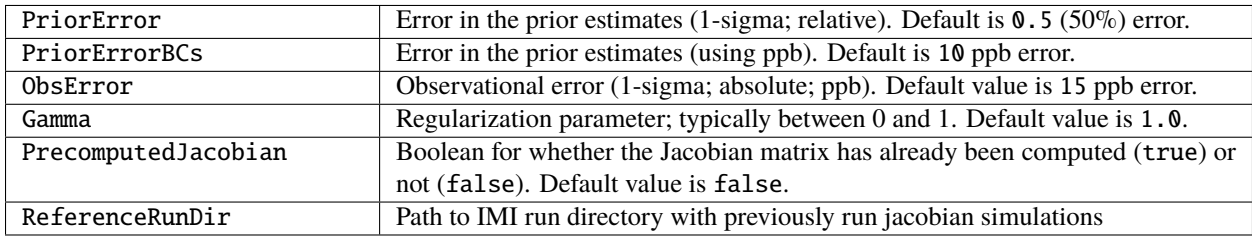

# **2.8 Grid**

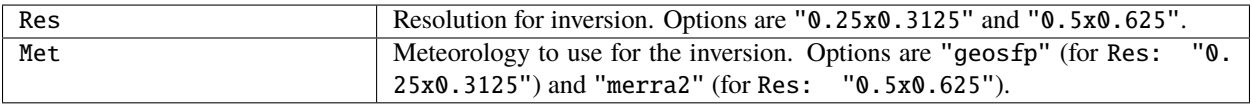

# **2.9 Setup modules**

These settings turn on/off (true / false) different steps for setting up the IMI.

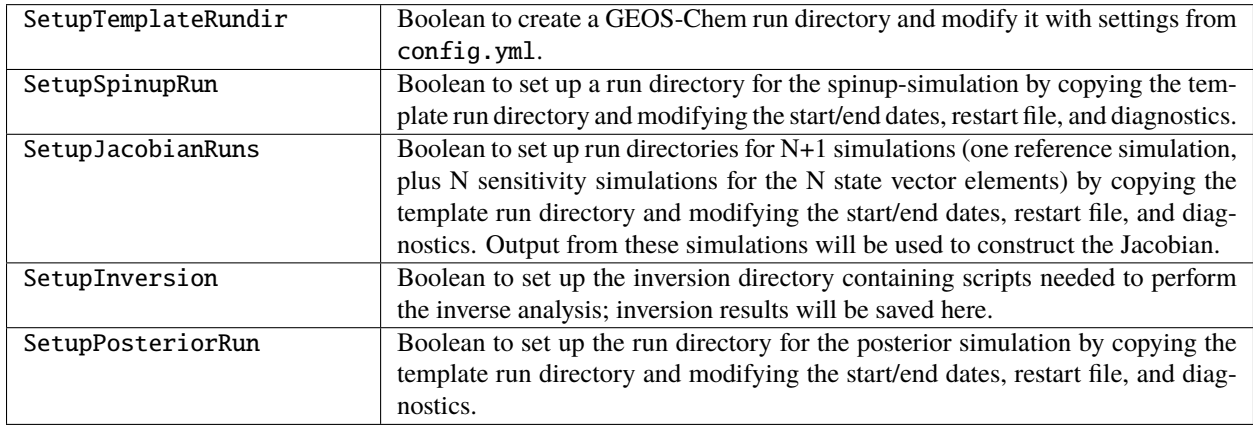

# **2.10 Run modules**

These settings turn on/off (true / false) different steps for running the inversion.

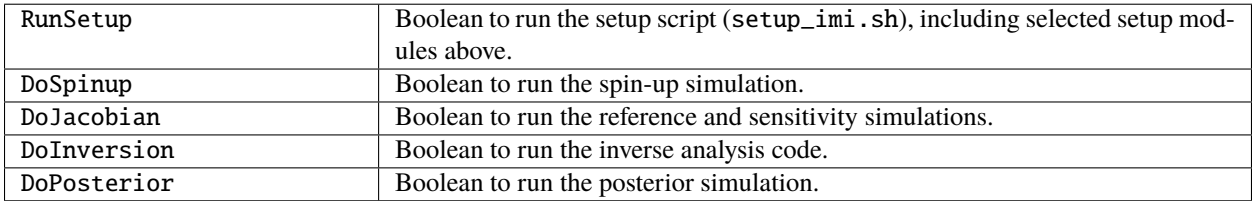

# **2.11 SLURM Resource Allocation**

These settings are used to allocate resources (CPUs and Memory) to the different simulations needed to run the inversion. Note: some python scripts are also deployed using slurm and default to using the SimulationCPUs and SimulationMemory settings.

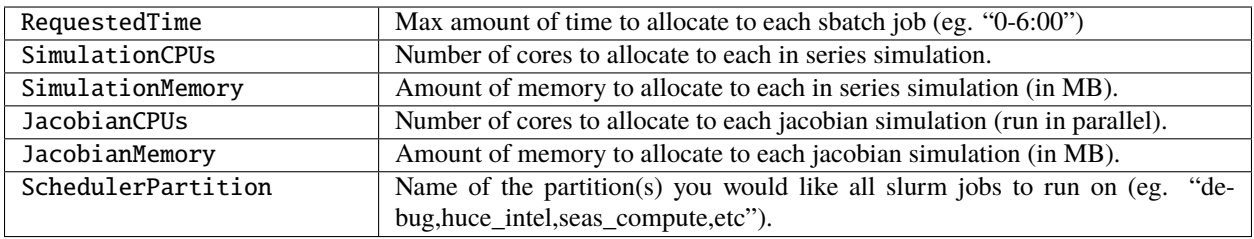

# **2.12 IMI preview**

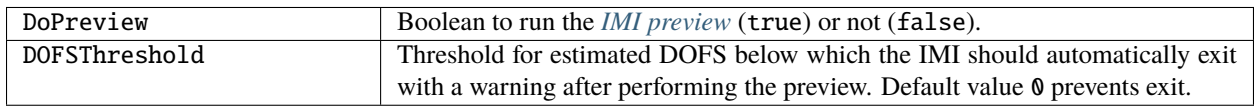

# **2.13 Advanced settings: GEOS-Chem options**

These settings are intended for advanced users who wish to modify additional GEOS-Chem options.

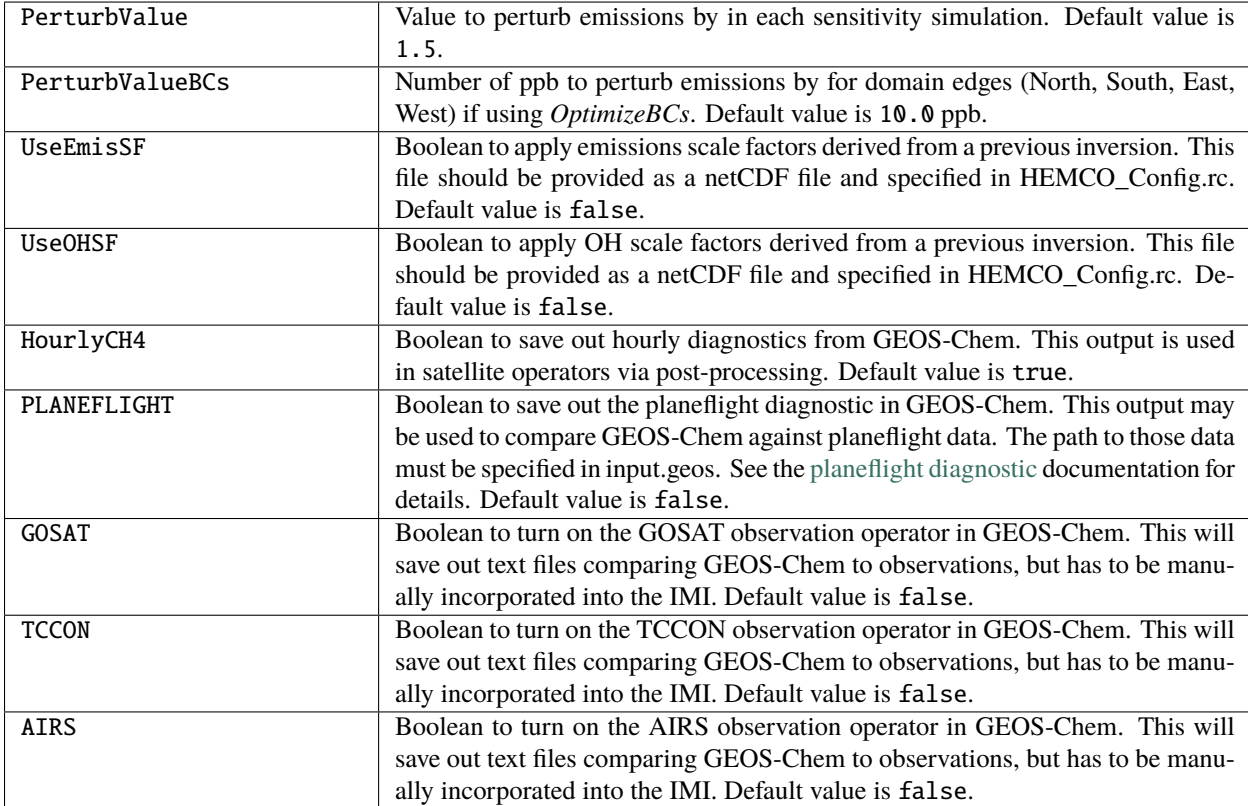

# **2.14 Advanced settings: Local cluster**

These settings are intended for advanced users who wish to (*[run the IMI on a local cluster](#page-48-0)*).

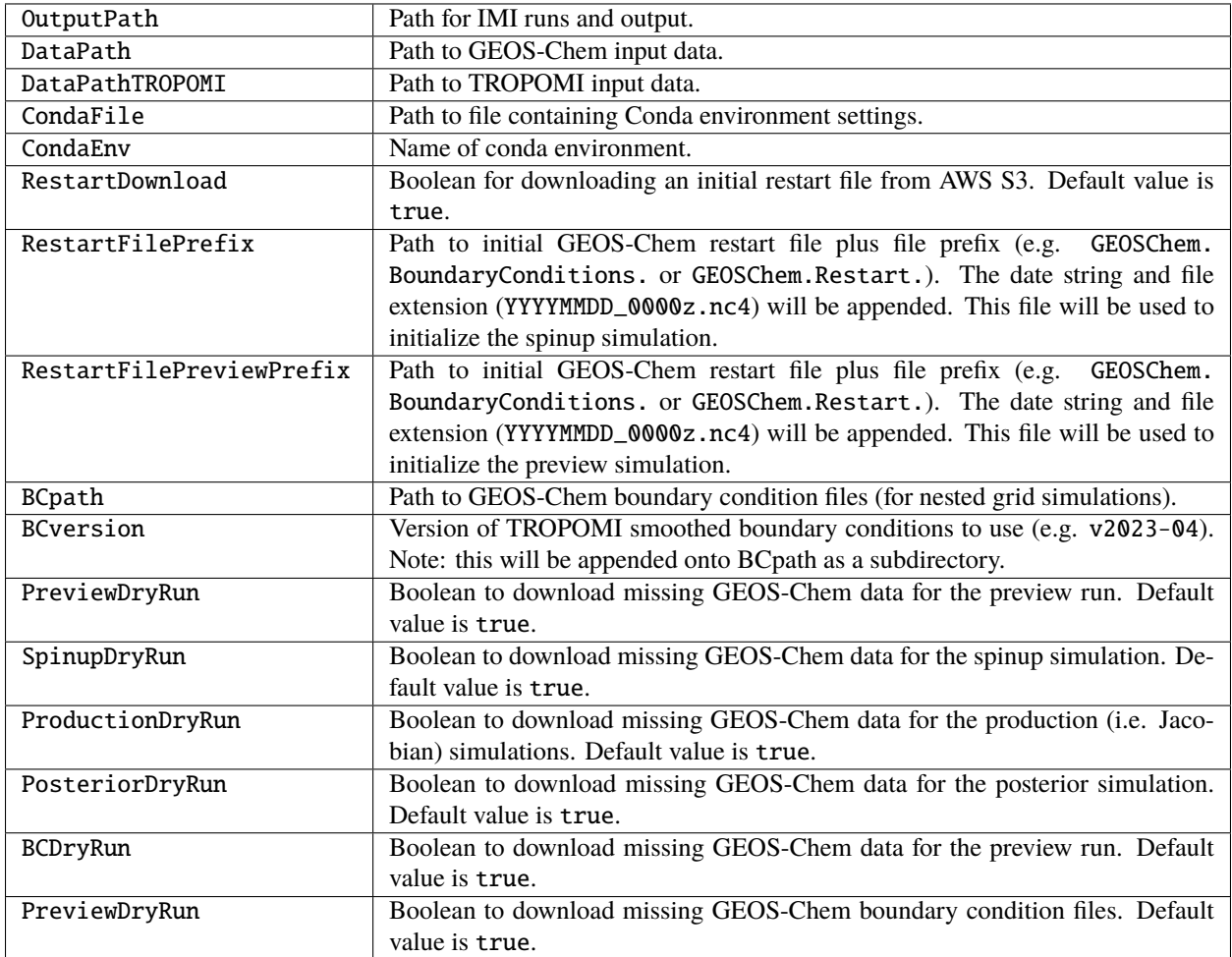

Note for \*DryRun options: If you are running on AWS, you will be charged if your ec2 instance is not in the us-east-1 region. If running on a local cluster you must have AWS CLI enabled or you can modify the ./download\_data.py commands in setup\_imi.sh to use washu instead of aws. See the [GEOS-Chem documentation](https://geos-chem.readthedocs.io/en/latest/inputs/dry-run.html) for more details.

#### **CHAPTER**

#### **THREE**

# **IMI PREVIEW**

<span id="page-24-0"></span>The IMI preview feature allows users to estimate the quality and information content of a proposed inversion without actually performing the inversion.

Under the default configuration, the IMI performs only the preview and then stops. This is to prevent accidental initiation of low-quality but potentially expensive inversions. For more details about the preview (default) configuration, see the [Common configurations page.](../other/common-configurations.html#default-preview-configuration)

To run the preview after selecting a region and time period of interest in the *[configuration file](#page-18-0)* (and modifying any other configurable settings), simply [run the IMI](quick-start.html#run-the-imi) with the DoPreview configuration option set to true.

The IMI preview provides the following information for users to assess their proposed inversion (as it is described in the configuration file):

- Map of mean TROPOMI observations for the region and period of interest
- Map of prior emission estimates to be used in the inversion
- Map of observation density for the region and period of interest
- Map of mean SWIR albedo for the region and period of interest
- Total number of observations available in the region of interest during the inversion period
- Rough estimate of degrees of freedom for signal (DOFS) for the inversion
- Rough estimate of USD financial cost of the inversion

This information is generated as a .txt file and collection of .png files in the preview directory, which is located at:

/home/ubuntu/imi\_output\_dir/{YourRunName}/preview\_run/

The .txt file can be viewed directly in the terminal. To view the .png files, first download them from EC2 to your local computer using:

\$ scp -i /local/path/to/my-key-pair.pem ubuntu@my-instance-public-dns-name:/path/to/my- ˓<sup>→</sup>file.png /local/path/to/my-file.png

For more informaton on this command, see the [AWS Documentation.](https://docs.aws.amazon.com/AWSEC2/latest/UserGuide/AccessingInstancesLinux.html)

#### **Tips for interpreting the IMI preview results:**

- Inspect the maps of XCH4 observations and observation density to evaluate TROPOMI coverage for the region and period of interest.
- Compare the maps of XCH4 observations and prior emission estimates to evaluate spatial correspondence between the two datasets.
- Compare the maps of XCH4 observations and SWIR albedo to confirm that there are no obvious albedo-related artifacts in the methane retrieval field, which would be diagnosed by high spatial correlation between XCH4 and albedo.
- DOFS > 1 is a bare minimum to achieve any solid information about emissions.
- DOFS < 2 is marginal for most applications.
- If there is an obvious mismatch between the XCH4 observations and the prior emissions (for example due to severe bias in the prior inventory) OR if the expected DOFS is low, consider: (a) using an improved prior inventory, (b) increasing the inversion period to incorporate more observations, and/or (c) increasing the prior error estimate.
- If there is indication of albedo-related artifacts in the XCH4 field, consider removing the affected observations. This can be done by modifying the TROPOMI data filters via the filter\_tropomi() function in /home/ ubuntu/integrated\_methane\_inversion/src/inversion\_scripts/utils.py.

# **TIPS FOR MINIMIZING AWS COSTS**

# <span id="page-26-0"></span>**4.1 Switching instance types**

The IMI can be very efficient when run on an EC2 instance with significant compute power. But if you only wish to run the IMI preview or analyze output data, then much of this compute power will be wasted.

Thankfully, it is possible to switch the instance type of an existing instance if you expect to be doing less compute-heavy work. See the [AWS Documentation on how to change your instance type](https://docs.aws.amazon.com/AWSEC2/latest/UserGuide/ec2-instance-resize.html) for more information.

# **4.2 Spot instances**

Spot instances take advantage of unused compute capacity on the AWS cloud, allowing users to launch instances at a 70-90% reduction in price compared to on-demand instances.

However, this reduced pricing comes with the understanding that AWS can take back this extra capacity at any time, so your instance may be interrupted (with a 2 minute warning), causing the IMI to crash. Interruptions are generally rare (~5% of instances get interrupted) and once interupted your instance will be either Stopped or Terminated depending on the EC2 configuration.

We recommend using spot instances for inversions that take hours (not days) as it can greatly reduce your EC2 costs. For information on how to launch a spot instance see [Create a Spot Instance Request.](https://docs.aws.amazon.com/AWSEC2/latest/UserGuide/spot-requests.html#create-spot-instance-request-console-procedure) For more information on how to avoid and handle interruptions check out this post on [Best Practices.](https://aws.amazon.com/blogs/compute/best-practices-for-handling-ec2-spot-instance-interruptions/)

### **4.3 Selecting storage volume size**

AWS charges continuous fees for the storage volume provisioned to an EC2 instance. These fees can become significant if you retain the volume for long periods of time (weeks/months).

It is best to provision only the amount of storage needed, and to delete your volume once finished with it to minimize costs.

You can always add storage space after launching an EC2 instance, but it is very difficult to retroactively reduce storage space; see the [AWS Documentation for details.](https://docs.aws.amazon.com/AWSEC2/latest/UserGuide/requesting-ebs-volume-modifications.html)

**Note:** When unsure of the storage needs for an inversion, we recommend starting small. A good starting point is ~100 GB.

To determine your true storage needs, first ssh into the instance and run a 1-week inversion for your region of interest. When the 1-week inversion is complete, check how much storage has been used. From there, you can scale-up the storage according to your actual period of interest. Consider that the AMI itself takes about 20 GB of storage.

For example, if after the 1-week inversion you find that 75/100 GB are occupied, then you should budget 75 - 20 = 55 GB per inversion week. If you want to perform a 1-year inversion, then increasing the storage to 3.5 TB will leave you with about 500 GB of additional space to work with once the inversion is complete.

# **4.4 Exporting data to S3**

Storing data in EBS volumes is more expensive than storing data in Amazon S3. Additionally, with S3 you are only charged for the amount of space you use, whereas EBS volumes charge you for the amount of space provisioned.

For these reasons, after running the IMI, we recommend pushing your output data to an S3 bucket for long term storage, rather than retaining the entire EBS volume. Resources for creating an S3 bucket and pushing data to it can be found here:

- [Creating an S3 Bucket](https://docs.aws.amazon.com/AmazonS3/latest/userguide/create-bucket-overview.html)
- [Uploading/Downloading files using the cp command](https://docs.aws.amazon.com/cli/latest/userguide/cli-services-s3-commands.html#using-s3-commands-managing-objects-copy)

# **RUNNING THE IMI WITH TMUX**

<span id="page-28-0"></span>The IMI can be run with [tmux](https://man7.org/linux/man-pages/man1/tmux.1.html) as an alternative to sbatch. Like sbatch, tmux allows you to run a program on your EC2 instance, disconnect, and then reconnect later to check progress.

Because of the way the IMI is parallelized, using tmux can grant a small to moderate speed-up.

**Note:** Before running the IMI with tmux, make sure the UseSlurm option in the *[configuration file](#page-18-0)* is set to false.

# **5.1 Using tmux**

tmux comes preinstalled on the AMI. To start tmux run the following:

\$ tmux

This enters a tmux shell. From there you can run the inversion script:

\$ ./run\_imi.sh > imi\_output.log

This will start the workflow. To keep it running in the background, press ctrl-b. Then press d (without holding ctrl) to detach the tmux shell and get back to the original terminal. At this point you can disconnect the from ssh and the IMI will continue to run in the background.

To check back in on the IMI, ssh back onto the EC2 instance and run the following to attach to the active tmux session:

\$ tmux attach-session -t 0

#### **THE IMI KALMAN FILTER MODE**

### <span id="page-30-0"></span>**6.1 What is a Kalman Filter Inversion?**

A Kalman filter is a mathematical algorithm, developed by [Rudolf Kalman,](https://en.wikipedia.org/wiki/Rudolf_E._K%C3%A1lm%C3%A1n) that estimates the state of a system by combining measurements and predictions while considering uncertainties. It operates recursively, continuously updating its estimate of the system state based on new measurements.

Kalman filters can be applied in atmospheric inversions by dividing an inversion period into smaller time intervals, such as weekly chunks. An inversion is sequentially run for each interval, estimating the emissions for that specific period based on measurements and predictions. The resulting optimized emissions are then used as prior emissions for the next interval, allowing the prior emissions of each successive week to be informed by the previous weeks.

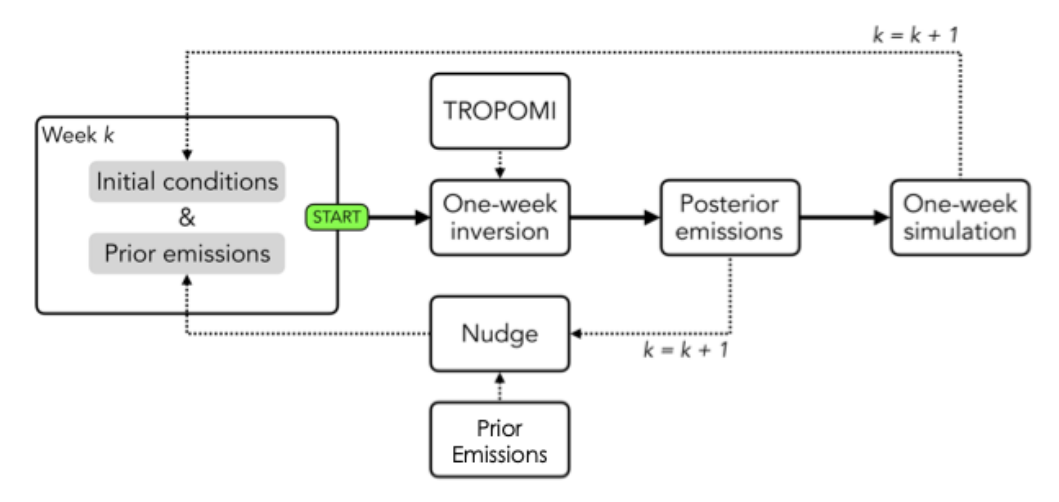

### **6.2 Why use Kalman Filter Mode?**

This approach enables tracking of how emissions change over time and provides insights into their distribution throughout the inversion period. By using the Kalman filter mode in the inversion, users can calculate intermediate emissions at the desired update frequency, such as weekly, revealing the temporal evolution of emissions.

#### **6.2.1 How to use the Kalman Filter mode**

The IMI Kalman Mode can be applied simplyy by updating the KalmanMode config variable to true. This will enable the Kalman filter mode using the specified update frequency, nudge factor, and first period.

Example Kalman filter config variables:

```
## Kalman filter options
KalmanMode: true
UpdateFreqDays: 7
NudgeFactor: 0.1
FirstPeriod: 1
```
# **6.3 UpdateFreqDays**

The update frequency (UpdateFreqDays) is the number of days to for each chunked inversion time interval when running the kalman filter. Selecting a shorter update frequency will result in more inversion chunks and a longer inversion run time. However, if the observation density per update frequency interval you choose is too sparse, the inversion will not constrain emissions effectively. Thus, the optimal update frequency will depend on the region of interest and the observation density. Typically, areas with dense TROPOMI coverage can be updated on a weekly basis.

# **6.4 The NudgeFactor**

A true Kalman Filter would use the posterior emissions from the previous interval as the prior emissions for the next interval. However, in practice, a direct substitution of the posterior emissions as the prior in the subsequent interval can lead to some emission elements getting locked at very low values. Retaining some information from the prior emissions can help to avoid this issue [\(Varon et al., 2023](https://acp.copernicus.org/preprints/acp-2022-749/) ). The Kalman filter mode in the IMI allows users to specify a nudge factor, which is the fraction of the original emissions inventory that is retained in the prior for the next iteration. The rest of the emissions (1 - NudgeFactor) come from the posterior emissions of the previous iteration.

# **6.5 FirstPeriod**

The FirstPeriod config variable allows a user to select which chunked interval they would like the Kalman Filter to start on. This is most useful if you have a number of periods succeed eg. 5 out of 8 inversion intervals succeed, and you would like to start the Kalman Filter on the 6th period. The FirstPeriod variable is set to 1 by default, which means the Kalman Filter will start on the first inversion time interval. If you would like to start the Kalman Filter on the 6th period, you would set FirstPeriod to 6. The FirstPeriod variable is a convenience variable, and is not required to run the Kalman Filter mode. If you do not specify a FirstPeriod, the Kalman Filter will start on the first inversion time interval by default.

#### **6.6 Running the Kalman Filter mode**

The Kalman Filter mode can be run in the same way as the standard IMI inversion mode. Each step of the inversion can be toggled on or off based on the config variable toggles (eg. DoSetup, DoSpinup). However, in Kalman mode, DoJacobian, DoInversion, DoPosterior must all be toggled on or off at the same time because the jacobian, inversion, and posterior steps are dependent on each other for each inversion interval. The IMI will print an error message if these variables are not toggled in tandem.

### **6.7 Clustering in Kalman Filter mode**

Clustering the state vector in Kalman Filter mode is the same as clustering in standard IMI mode, but with one optional, additional feature. By setting the config variable DynamicKFClustering to true, the state vector will be updated at each iteration of the Kalman Filter. This is recommended for areas with large seasonal differences in observation density to ensure that the clustering algorithm allocates high resolution state vector elements to areas with enough observations to constrain them. Generated state vectors at each iteration will be archived in the <imi-run-dir>/ archive\_sv directory. For more information on clustering, see the [Clustering options page.](#page-0-0)

# **6.8 Visualizing the results of the Kalman Filter**

The results of each chunked inversion time interval can be visualized using the standard visualization notebook located in <imi-run-dir>/kf\_inversions/period<period\_number>/visualization\_notebook.ipynb.

Additionally, we include another visualization notebook that can be used to visualize the results of the time series of varying emissions for the entire inversion period. This notebook is located in <imi-run-dir>/kf\_inversions/ kf\_notebook.ipynb.

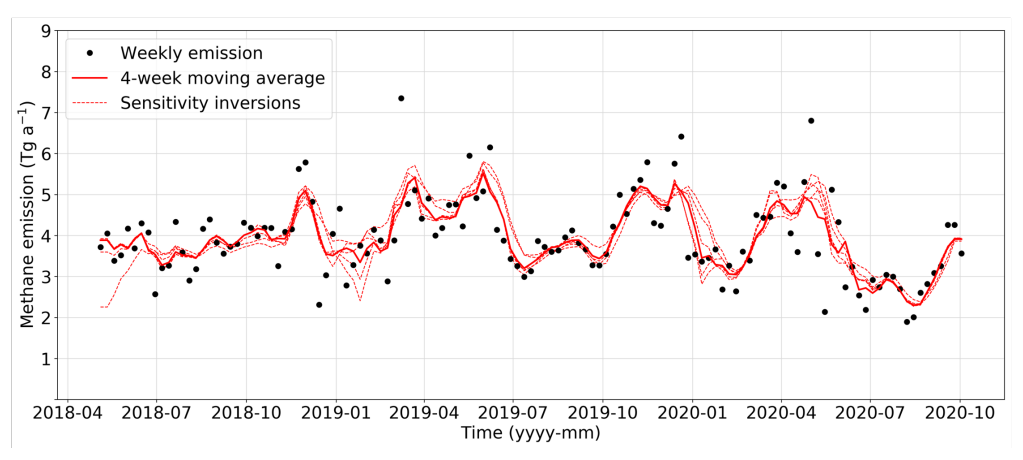

**CHAPTER**

**SEVEN**

#### **SETTING UP JUPYTER ON EC2**

<span id="page-34-0"></span>The IMI relies on Jupyter notebooks to visualize the results of inversions. However, in order to view and run Jupyter notebooks you will need to set up a jupyter server on your EC2 instance and securely access it from your local browser. You can do this using a few different methods:

#### **7.1 Using an SSL certificate (AWS Recommended)**

Follow [these short instructions](https://docs.aws.amazon.com/dlami/latest/devguide/setup-jupyter.html) to set up and connect to a jupyter notebook server on AWS using a self-signed SSL certificate. Note: If you are using Git-BASH, or similar software with ssh, you can follow the [Configure a Linux or](https://docs.aws.amazon.com/dlami/latest/devguide/setup-jupyter-configure-client-linux.html) [macOS Client](https://docs.aws.amazon.com/dlami/latest/devguide/setup-jupyter-configure-client-linux.html) section, which provides a simpler setup than the Windows instructions.

#### **7.2 Using an automatically generated authentication token**

If the above AWS recommended method is causing trouble you can also use the following method to create and connect to a jupyter server using an authentication token. The authentication token is a randomly generated hash code appended to the jupyter server url. The token, similar to a password, verifies you have permission to access the server.

To set up a jupyter notebook server on your ec2 instance, run the following command on your **remote/EC2** terminal:

\$ jupyter notebook --no-browser --port 8080

This will start a jupyter server on port 8080 and will print out a link with an authentication token, eg:

```
$ jupyter notebook --no-browser --port 8080
```
....

http://localhost:8080/?token=7a7ae708966c68e631bc76ba9eae7b1d287e4747cf7072e7

Then in a new **local** terminal (or GIT-Bash) window run the following command:

\$ ssh -NL 8080:localhost:8080 -i /path/to/private\_key

This creates an ssh tunnel from your ec2 instance to your local computer over port 8080, which will allow you to view your jupyter notebooks from your browser. Go to the link outputted from your remote serve command above (eg. [http://localhost:8080/?token=7a7ae708966c68e631bc76ba9eae7b1d287e4747cf7072e7\)](http://localhost:8080/?token=7a7ae708966c68e631bc76ba9eae7b1d287e4747cf7072e7).
**EIGHT**

# **CREATING A CUSTOM STATE VECTOR FILE**

By default the IMI uses [latitude/longitude bounds](../getting-started/imi-config-file.html#region-of-interest) to automatically create a gridded state vector file for a rectilinear region of interest with surrounding buffer elements.

The state vector file is located at

/home/ubuntu/imi\_output\_dir/{YourRunName}/StateVector.nc

It contains the state variable labels for every grid cell in the inversion domain. For example, if the region of interest contains 200 emission elements and the IMI is configured to use 8 additional buffer elements, then the total number of state variables is 208 and the state vector file will assign a number between 1 and 208 to every grid cell in the inversion domain.

Instead of the default rectilinear region of interest, you may want to use an irregular region as was done for the Permian Basin by Varon et al. (2022; link\_TODO). To do so you will need to generate the state vector file yourself.

The easiest way to do this is by using a shapefile for the region of interest in conjunction with the statevector\_from\_shapefile.ipynb jupyter notebook. The notebook is located at

/home/ubuntu/integrated\_methane\_inversion/src/notebooks/statevector\_from\_shapefile.ipynb

First upload a shapefile for the custom region of interest to your EC2 instance:

\$ scp -i /local/path/to/my-key-pair.pem /local/path/to/my-shapefile ubuntu@my-instance- ˓<sup>→</sup>public-dns-name:/path/to/my-shapefile

Next, open the configuration file and insert the path to your shapefile in the [custom state vector section.](../getting-started/imi-config-file.html#custom-pre-generated-state-vector) Also provide the latitude/longitude bounds for the desired inversion domain, which will include both the irregular region of interest and the additional coarse buffer elements.

Next, follow [these short instructions](https://docs.aws.amazon.com/dlami/latest/devguide/setup-jupyter.html) to set up and connect to a jupyter notebook server on AWS. Once connected to the server, open statevector\_from\_shapefile.ipynb and run its contents to generate a state vector file from your shapefile.

If no shapefile is available, you will need to construct the custom state vector file manually. You may want to start from an automatically generated rectilinear state vector file.

# **USING THE IMI CLUSTERING OPTIONS**

# **9.1 Why use the clustering options?**

The main computational cost of the IMI is running the perturbation simulations necessary to construct the jacobian. This requires running a (GEOS-Chem) Jacobian simulation for each state vector element. The default state vector that is generated with the IMI has state vector elements in native resolution, meaning each element corresponds with a GEOS-Chem grid cell (.25 degree or .5 degree resolution). However, if your state vector has a sufficiently large number of elements this can limit the feasibility of running the IMI – either due to prohibitively high AWS costs or compute time. Clustering your state vector elements reduces the number of state vector elements by aggregating elements together.

# **9.2 Using the IMI clustering config options**

To enable the IMI clustering options in the imi config file set ReducedDimensionStateVector: true. This enables the clustering component of the IMI. Once enabled the IMI uses your specified NumberOfElements to aggregate native resolution state vector elements within your domain of interest using the specified ClusteringMethod. eg:

```
ReducedDimensionStateVector: true
ClusteringMethod: "kmeans"
NumberOfElements: 39
```
This automatically generates a state vector with 39 elements (including buffer elements) in the domain of interest. This is done by creating a set of information content informed clustering pairs (eg. [[1, 15], [2, 24]]). *Note:* As you reduce the dimension of your state vector, you should also correspondingly decrease the value of your regularization factor Gamma. It can be scaled by the ratio of reduced number of elements over the original number of elements (eg. len(new\_elements)/len(orig\_elements)).

Each clustering pair consists of the the aggregation level and the number of cells you are allocating with the aggregation level. In the above example, the user is requesting 39 total state vector elements and the algortithm determines the information content informed pattern to be 15 native resolution state vector elements and 24 state vector elements to be aggregated with another element. Any additional elements that have not been allocated are then aggregated into a single element. Using the above clustering pairs, if the domain of interest has 63 elements in the original state vector, 15 of the elements would maintain the original resolution and 48 of the elements would be aggregated into 24 2-gridcell elements. If the original state vector has 75 elements in the domain of interest, then the remaining 12 unallocated elements are aggregated into a single element, netting a new state vector with 40 elements in the domain of interest.

The cluster pairings are generated by aggregating elements until they reach a threshold in the estimated DOFS per cluster, which is a measure of information content. We find using the threshold of total\_DOFs / num\_state\_vector\_elements provides a reasonable result.

The ClusteringMethod specifies which clustering method to use for state vector reduction. Currently kmeans or mini-batch-kmeans are valid options. mini-batch-kmeans is very similar to kmeans, but can be less accurate. It is best used for very large state vectors to speed up state vector reduction.

Note: The IMI preserves the original state vector file as NativeStateVector.nc in your run directory.

## **9.3 Incorporating point source information**

If you have prior information of specific locations that you would like to maintain high resolution (eg. point source detections) you can ensure the clustering algorithm preserves these locations by using the ForcedNativeResolutionElements config variable. This variable takes a list of lat/lon locations using either yaml list or a path to a csv file.

For instance, if the user suspects a location to be an emission hotspot they can specify the lat/lon coordinates as in the examples below and the clustering algorithm will ensure that the native resolution element is preserved during the aggregation. In order for the IMI to preserve the element, you must have enough NumberOfElements specified to accomodate the number of gridcells you would like to force to be native resolution.

Additionally, the PointSourceDatasets config variable can be used to automatically scrape emission hotspots from external point source datasets. Currently, the only supported dataset is the "SRON" [weekly plumes dataset.](https://earth.sron.nl/methane-emissions/)

yaml list example:

```
PointSourceDatasets: ["SRON"]
ForcedNativeResolutionElements:
  - [31.5, -104]
  - [32.5, -103.5]
```
csv file example:

```
PointSourceDatasets: ["SRON"]
ForcedNativeResolutionElements: "/path/to/point_source_locations.csv"
```
The csv file should have a header row with the column names lat and lon using lowercase letters. The csv file can have additional columns, but they will be ignored.

## **9.4 Dynamic Kalman Filter clustering**

When running the IMI in Kalman Filter mode, users can dynamically adjust clusters at each Kalman iteration to best reflect the available information content by setting the DynamicKFClustering variable to true. See the [Kalman](../advanced/kalman-filter-mode.html) [Filter IMI](../advanced/kalman-filter-mode.html) documentation for more details.

## **9.5 IMI clustering scheme**

The IMI clustering algorithm uses a similar k-means based method as described [in Nesser et al., 2021](https://doi.org/10.5194/amt-14-5521-2021) to maintain native resolution in areas with high information content (high prior emissions, high observation density), while aggregating cells with low information content.

# **9.6 Reducing computational cost while maintaining inversion quality**

While clustering is an effective method for alleviating computational constraints for running inversions at high resolution for large regions, it can introduce aggregation error and degrade the quality of your inversion [\(Turner and Jacob.,](https://doi.org/10.5194/acp-15-7039-2015) [2014](https://doi.org/10.5194/acp-15-7039-2015) ). Therefore, it is important to weigh the computational benefits of reducing your state vector against the inversion quality loss. This can be done by iteratively tuning the cluster pairings and running the [IMI preview.](../advanced/imi-preview.html)IMI preview to assess the estimated DOFS. Ideally, you should find a middle groud where the estimated DOFS and computation cost is at a acceptable level before proceeding with the inversion.

# **MODIFYING PRIOR EMISSION ESTIMATES**

<span id="page-42-0"></span>To modify the default prior emission inventories, first generate the template run directory following the [configuration](../other/common-configurations.html#modifying-prior-emission-estimates) [instructions for modifying emissions.](../other/common-configurations.html#modifying-prior-emission-estimates)

Once the template run directory is ready, you will need to modify the emission inventories via [HEMCO.](http://wiki.seas.harvard.edu/geos-chem/index.php/HEMCO)

Start by transferring your custom emission inventory to EC2:

\$ scp -i /local/path/to/my-key-pair.pem /local/path/to/my-inventory.nc ubuntu@my- ˓<sup>→</sup>instance-public-dns-name:/path/to/my-inventory.nc

The emissions need to be defined in a netcdf file formatted as HEMCO expects. See the [HEMCO documentation for](http://wiki.seas.harvard.edu/geos-chem/index.php/Preparing_data_files_for_use_with_HEMCO) [preparing data files](http://wiki.seas.harvard.edu/geos-chem/index.php/Preparing_data_files_for_use_with_HEMCO) for details on how to format your custom emission inventory for use with HEMCO.

Once your inventory has been properly formatted, you can include it as an emission field via HEMCO. To do this, navigate to the template run directory and open the HEMCO configuration file with vim (vi) or emacs:

\$ cd /home/ubuntu/imi\_output\_dir/{YourRunName}/template\_run \$ emacs HEMCO\_Config.rc

Follow [instructions in the HEMCO User's Guide](http://wiki.seas.harvard.edu/geos-chem/index.php/The_HEMCO_User%27s_Guide#Base_emissions) to add a new emission field.

You can run the *[IMI preview](#page-24-0)* to quickly check that the updated emissions are working as expected.

### **ELEVEN**

## **USING CUSTOM REGIONS WITH THE IMI**

The IMI supports regions within the following domains:

- Africa: 37°S-40°N, 20°W-53°E
- Asia: 11°S-55°N, 60°E-150°E
- Europe: (33°N-61°N, 30°W-70°E
- Middle East: 12°N-44°N, 20°W-70°E
- North America: 10°N-70°N, 140°W-40°W
- Oceania 50°S-5°N, 110°E-180°E
- Russia 41°N-83°N, 19°E-180°E
- South America 59°S-16°N, 88°W-31°W

These are the nested-grid windows used in GEOS-Chem for which pre-cut meteorological files are available. You may apply the IMI to other regions, but this requires either using global meteorological fields which can be computationally expensive (not recommended) or cropping global meteorological fields via a pre-processing step.

To facilite cropping global meteorological fields, a sample script [\(crop\\_met.sh\)](https://github.com/geoschem/integrated_methane_inversion/tree/main/src/utilities/crop_met.sh) has been included with the IMI. This script utilizes the [Climate Data Operators \(CDO\)](https://code.mpimet.mpg.de/projects/cdo) . It also includes an option to first download global meteorological fields at 0.25° x 0.3125° resolution. The global files are large (approx. 300G per month), so when using that option it is recommend that you process short periods at a time and delete the global files before processing additional periods.

In a text editor, modify the user settings section in crop\_met.sh. The region defined in crop\_met.sh should be the same or larger than the domain defined for your IMI in *[config.yml](#page-18-0)*.

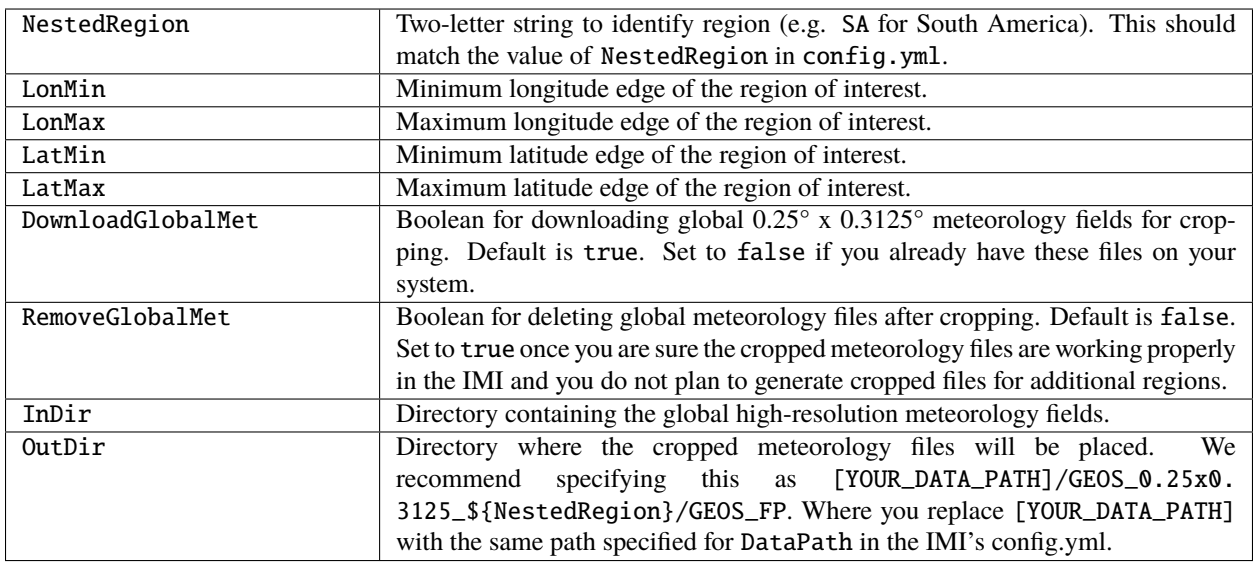

The cropped meteorology files can be generated by then executing ./crop\_met.sh at the command line or submitting the script to your cluster's scheduler if available. Headers for the SLURM scheduler are included at the top of the script, but you can modify or remove those as needed.

To utilize the cropped meteorology files in the IMI, you will need to create a new IMI directory. Modify config.yml so that NestedRegion matches the value set in crop\_met.sh. This will automatically add the region ID string in the appropriate locations in the HEMCO\_Config.rc files utilized by GEOS-Chem.

If you have regional emissions that you would like to use, please see *[modifying prior emission estimates](#page-42-0)*.

Finally, you can run the *[IMI preview](#page-24-0)* to quickly check that the IMI is working as expected for your custom region.

### **TWELVE**

# **CONSTRUCTING AN INVERSION ENSEMBLE**

After performing an inversion, you can use the IMI to create a low-cost ensemble of sensitivity inversions with different inversion parameters. This is because the Jacobian matrix computed in the first inversion can easily be reused.

See the [Common configurations page](../other/common-configurations.html#running-a-sensitivity-inversion) for instructions on how to re-configure the IMI to use a pre-computed Jacobian. Then modify the values of PriorError, ObsError, and/or Gamma in the configuration file and re-run the inversion.

Note: Make sure to archive the final results of the original inversion (inversion\_result.nc and gridded\_posterior.nc) before running the sensitivity inversion. Those files will be overwritten.

If you want to run a sensitivity inversion with updated prior emission inventories, the pre-computed Jacobian needs to be scaled according to the differences between the original and updated inventories. Instructions for this to come.

### **THIRTEEN**

# **RUNNING THE IMI ON A LOCAL CLUSTER**

The IMI is setup to run on AWS by default. However, if you have a local cluster available to you, you may choose to run the IMI there. This option requires some manual changes and is therefore only recommended for advanced users.

You must first ensure you have the proper [hardware](https://geos-chem.readthedocs.io/en/latest/getting-started/system-req-hard.html) and [software](https://geos-chem.readthedocs.io/en/latest/getting-started/system-req-soft.html) requirements for running GEOS-Chem.

When logged onto your local cluster, navigate to the path where you want to download the IMI repository and type the following command:

\$ git clone https://github.com/geoschem/integrated\_methane\_inversion.git

This will clone the IMI code into a local folder named integrated methane\_inversion.

**Tip:** If you wish, you can clone the IMI repository into a different local folder by supplying the name of the folder at the end of the **git clone** command. For example:

git clone https://github.com/geoschem/integrated\_methane\_inversion.git imi-v1.0

Next, download the GEOS-Chem source code and its submodules within the IMI folder using these commands:

```
$ cd integrated_methane_inversion
$ git clone https://github.com/geoschem/GCClassic.git
$ cd GCClassic
$ git submodule update --init --recursive
```
See [Downloading the GEOS-Chem source code](https://geos-chem.readthedocs.io/en/latest/building-gc/download-source-code.html) for more details.

Navigate back to the top-level IMI folder and view the contents:

```
s cd ..
$ ls
config.yml envs/ LICENSE.md resources/ setup_imi.sh*
docs/ GCClassic/ README.md run_imi.sh* src/
```
Within the IMI is a subfolder called envs that constains files for running the IMI on different systems. By default, files are provided for AWS and Harvard's Cannon cluster.

 $s$  ls envs/ $*$ envs/aws: conda\_env.yml slurm/ spack\_env.env envs/Harvard-Cannon:

(continues on next page)

(continued from previous page)

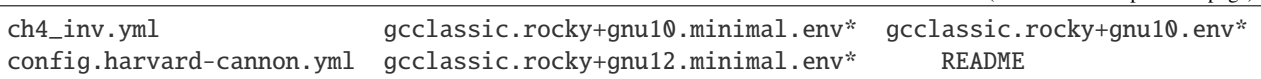

We recommend you add a subfolder within envs for your own system to easily access your customized files needed for the IMI. In this directory, we recommend storing any environment files needed to load the libraries for GEOS-Chem (e.g. fortran compiler, netcdf, openmpi, cmake), a conda environment file, and a copy of the IMI configuration file modified for your system. See the files in envs/Harvard-Cannon for examples. We recommend basing your config file off of config.harvard-cannon.yml.

Within the copied IMI configuration file, you will need to modify the settings in the section labeled "Settings for running on your local cluster." If you already have the GEOS-Chem input data on your system, you may set the \*DryRun options to false.

It is recommended that you set up and run the IMI in stages when running on a local cluster to ensure that each stage works properly. You can do this by modifying the settings under "Setup modules" and "Run modules" and turning them on one or a few at a time. You may find that you need to manually edit some files. For example, after creating the template run directory, but before creating your spinup, Jacobian, and posterior run directories, you should open ch4\_run.template in a text editor and modify as needed for your system (by default this script is set up to submit to a SLURM scheduler).

Once your have finished customizing the IMI settings for your cluster, you can run the IMI by executing run\_imi.sh and passing an argument for the location of your IMI configuration file. For example:

```
$ ./run_imi.sh config.harvard-cannon.yml
```
If you do not pass a configuration file, config.yml in the top-level IMI directory will be used. That file is set up for running the IMI on AWS by default.

You can also run the IMI with slurm if your local cluster supports this by running:

\$ sbatch -p <partition-name> -c <num-cores> --mem <amount-mem> -t <time-limit> ./run\_imi. ˓<sup>→</sup>sh config.harvard-cannon.yml

## **FOURTEEN**

# **USING THE IMI DOCKER CONTAINER**

## **14.1 What is a container?**

A Docker container is a lightweight, standalone, and executable software package that encapsulates an application and all its dependencies, including libraries, frameworks, and system tools. Docker containers provide a consistent and reproducible environment, ensuring that an application can run consistently across different systems, such as local clusters, cloud servers, and even local computers.

## **14.2 Why use the IMI Docker container?**

Aside from providing a consistent environment, using the IMI container can significantly ease installation of the IMI on a new system. This is because the container has all the necessary dependencies and source code for running the IMI preinstalled and preloaded. This equals easier setup for you.

Additionally, Docker containers lend themselves very well to automated workflows, so using a docker container version of the IMI can make it easier to set up scheduled inversions of the IMI.

# **14.3 How to use the IMI Docker container**

### **14.3.1 Prerequisites**

To use the IMI Docker container, you must have Docker installed on your system. Docker can be installed on Windows, Mac, and Linux systems. For instructions on how to install Docker on your system, see the [Docker documentation.](https://docs.docker.com/get-docker/)

Additionally, configuring the container for your particular application is much easier if you have the docker compose plugin installed as well. For instructions on how to install docker compose, see the [Docker documentation.](https://docs.docker.com/compose/install/)

Note: if your cluster does not support Docker, you can also use Singularity as an alternative to Docker. See the section on *[Using Singularity instead of Docker](#page-53-0)* for more information.

### **14.3.2 Pulling the image**

To run the container you will first need to pull the image from our cloud repository:

```
$ docker pull public.ecr.aws/w1q7j9l2/imi-docker-image:latest
```
### **14.3.3 Setting up the compose.yml file**

The IMI needs access to both input data and personalized configuration variables for running the inversion for your desired region and period of interest. In order to supply these settings we use a docker [compose.yml](https://docs.docker.com/compose/compose-file/03-compose-file/) file. The compose file allows you to input environment variables and mount files/directories from your local system into the container. This allows you to more easily configure the IMI and save the output directory to your local system.

#### **IMI input data**

The IMI needs input data in order to run the inversion. If you do not have the necessary input data available locally then you will need to give the IMI container access to S3 on AWS, where the input data is available. This can be done by specifying your [aws credentials](https://docs.aws.amazon.com/cli/latest/userguide/cli-configure-envvars.html#envvars-set) in the environment section of the compose.yml file. Eg::

```
environment:
```
- AWS\_ACCESS\_KEY\_ID=your\_access\_key\_id
- AWS\_SECRET\_ACCESS\_KEY=your\_secret\_access\_key
- AWS\_DEFAULT\_REGION=us-east-1

Note: these credentials are sensitive, so do not post them publicly in any repository.

If you already have the necessary input data available locally, then you can mount it to the IMI container in the *volumes* section of the compose.yml file without setting your aws credentials. Eg::

```
volumes:
    - /local/input/data:/home/al2/ExtData # mount input data directory
```
#### **Storing the output data**

In order to access the files from the inversion it is best to mount a volume from your local system onto the docker container. This allows the results of the inversion to persist after the container exits. We recommend making a dedicated IMI output directory using *mkdir*.:

```
volumes:
```

```
- /local/output/dir/imi_output:/home/al2/imi_output_dir # mount output directory
   - /local/container/config.yml:/home/al2/integrated_methane_inversion/config.yml #␣
˓→mount desired config file
```
### **Updating the config.yml file**

The config.yml file configures the IMI to run according to your specific inversion requirements. There are two mechanisms to update the config.yml file:

1. If you would only like to update specific variables you can pass them in as environment variables:

All environment variables matching the pattern IMI\_<config-variable-name> will update their corresponding config.yml variable. For example::

```
environment:
    - IMI StartDate=20200501
    - IMI EndDate=20200601
```
will replace the StartDate and EndDate in the IMI config.yml file.

2. Replace the entire config.yml file with one from the host system:

To apply a config.yml file from your local system to the docker container, specify it in your compose.yml file as a volume. Then set the IMI\_CONFIG\_PATH environment variable to point to that path. Eg::

```
volumes:
    - /local/path/to/config.yml:/home/al2/integrated_methane_inversion/config.yml #␣
˓→mount desired config file
environment:
    - IMI_CONFIG_PATH=/home/al2/integrated_methane_inversion/config.yml # should point
\rightarrowto the path in the container
```
Note: any env variables matching the pattern specified in option 1 will overwrite the corresponding config vars in *IMI\_CONFIG\_PATH*.

#### **Example compose.yml file**

This is an example of what a fully filled out compose.yml file looks like::

```
# IMI Docker Compose File
# This file is used to run the IMI Docker image
# and define important parameters for the container
services:
  imi:
   image: public.ecr.aws/w1q7j9l2/imi-docker-image:latest
   volumes:
    # comment out any volume mounts you do not need for your system
      - /local/container/config.yml:/home/al2/integrated_methane_inversion/config.yml #␣
˓→mount desired config file
      - /local/input/data:/home/al2/ExtData # mount input data directory
      - /local/output/dir/imi_output:/home/al2/imi_output_dir # mount output directory
   environment:
    # comment out any environment vars you do not need for your system
      - IMI_CONFIG_PATH=config.yml # path starts from /home/al2/integrated_methane_
\rightarrowinversions
      ## ***** DO NOT push aws credentials to any public repositories *****
      - AWS_ACCESS_KEY_ID=AKIAIOSFODNN7EXAMPLE
      - AWS_SECRET_ACCESS_KEY=wJalrXUtnFEMI/K7MDENG/bPxRfiCYEXAMPLEKEY
      - AWS_DEFAULT_REGION=us-east-1
```
### **Running the IMI**

Once you have configured the compose.yml file, you can run the IMI by running::

\$ docker compose up

from the same directory as your compose.yml file. This will start the IMI container and run the inversion. The output will be saved to the directory you specified in the compose.yml file.

Alternatively, if you chose not to install docker compose you should be able to run the IMI using the [docker run](https://docs.docker.com/engine/reference/commandline/run/) command, but this requires specifying all env variables and volumes via flags.

# <span id="page-53-0"></span>**14.4 Using Singularity instead of Docker**

We use [Docker](https://docs.docker.com/get-started/overview/) Docker to containerize the IMI, but the docker containers can also be run using [Singularity.](https://docs.sylabs.io/guides/3.5/user-guide/introduction.html) Singularity is a container engine designed to run on HPC systems and local clusters, as some clusters do not allow Docker to be installed. Note: using Singularity to run the IMI is untested and may not work as expected.

First pull the image::

\$ singularity pull public.ecr.aws/w1q7j9l2/imi-docker-image:latest

Then run the image::

\$ singularity run imi-docker-repository\_latest.sif

## **FIFTEEN**

## **COMMON IMI CONFIGURATIONS**

This page provides examples of how to configure the IMI [setup modules](../getting-started/imi-config-file.html#setup-modules) and [run modules](../getting-started/imi-config-file.html#run-modules) to accomplish some common tasks.

# **15.1 Default (preview) configuration**

By default the IMI will download the TROPOMI data for the period of interest, set up the template GEOS-Chem run directory, run the preview, and then stop.

```
## Setup modules
SetupTemplateRundir: true
SetupSpinupRun: false
SetupJacobianRuns: false
SetupInversion: false
SetupPosteriorRun: false
## Run modules
RunSetup: true
DoSpinup: false
DoJacobian: false
DoInversion: false
DoPosterior: false
## IMI preview
DoPreview: true
```
If the results of the preview are satisfactory, you can try the next configuration on this page to run the inversion. If they are not satisfactory, modify the configuration file (e.g., the region and/or period of interest) and try again.

## **15.2 Running an inversion after the preview**

If the preview is complete and the results are satisfactory, you can proceed with the inversion (without re-running the preview).

```
## Inversion
PrecomputedJacobian: false
## Setup modules
```
(continues on next page)

(continued from previous page)

SetupTemplateRundir: false SetupSpinupRun: true SetupJacobianRuns: true SetupInversion: true SetupPosteriorRun: true

### ## Run modules

RunSetup: true DoSpinup: true DoJacobian: true DoInversion: true DoPosterior: true

## IMI preview DoPreview: false

# **15.3 Running a sensitivity inversion**

You've completed an initial inversion. Use the following configuration to run a new inversion with modified prior error (PriorError), observational error (ObsError), or regularization parameter (Gamma).

```
## Inversion
PrecomputedJacobian: true
ReferenceRunDir: "/path/to/your/run/dir"
## Setup modules
SetupTemplateRundir: false
SetupSpinupRun: false
SetupJacobianRuns: false
SetupInversion: false
SetupPosteriorRun: false
## Run modules
RunSetup: false
DoSpinup: false
DoJacobian: false
DoInversion: true
DoPosterior: false
## IMI preview
DoPreview: false
```
Note that the final results of the original inversion (inversion\_result.nc and gridded\_posterior.nc) will be overwritten if not archived before running the sensitivity inversion.

## **15.4 Running an inversion without the preview**

We generally don't recommend doing this, but if you wish to perform an inversion without manually inspecting the results of the IMI preview, use the following configuration to run the IMI from end to end, with a threshold on the expected degrees of freedom for signal (DOFS) to cancel the inversion; if the expected DOFS are below the threshold, the IMI will exit with a warning.

### ## Setup modules SetupTemplateRundir: true SetupSpinupRun: true SetupJacobianRuns: true SetupInversion: true SetupPosteriorRun: true ## Run modules RunSetup: true DoSpinup: true DoJacobian: true DoInversion: true DoPosterior: true ## IMI preview DoPreview: true DOFSThreshold: {insert-threshold-value}

# **15.5 Modifying prior emission estimates**

#### **Set up the template run directory**

```
## Setup modules
SetupTemplateRundir: true
SetupSpinupRun: false
SetupJacobianRuns: false
SetupInversion: false
SetupPosteriorRun: false
```

```
## Run modules
```

```
RunSetup: true
DoSpinup: false
DoJacobian: false
DoInversion: false
DoPosterior: false
```

```
## IMI preview
DoPreview: false
```
### **Run the preview**

After *[modifying the prior emission inventories](#page-42-0)*, run the preview without setting up the template run directory.

```
## Setup modules
SetupTemplateRundir: false
```
(continues on next page)

(continued from previous page)

SetupSpinupRun: false SetupJacobianRuns: false SetupInversion: false SetupPosteriorRun: false ## Run modules RunSetup: true DoSpinup: false DoJacobian: false DoInversion: false DoPosterior: false ## IMI preview DoPreview: true

If satisfied with the preview results, continue with one of the above configurations to run the inversion.

# **SIXTEEN**

# **IMI DIRECTORY CONTENTS**

This page describes the contents of various file directories generated and populated by the IMI in the course of an inversion.

# **16.1 Inversion directory**

The inversion directory is where the IMI computes the Jacobian, obtains the optimal estimate of emissions, and saves the results.

It is located at /home/ubuntu/imi\_output\_dir/{YourRunName}/inversion.

In addition to a shell script and several Python scripts used in the inversion, you will find the following items in the inversion directory after completing an inversion:

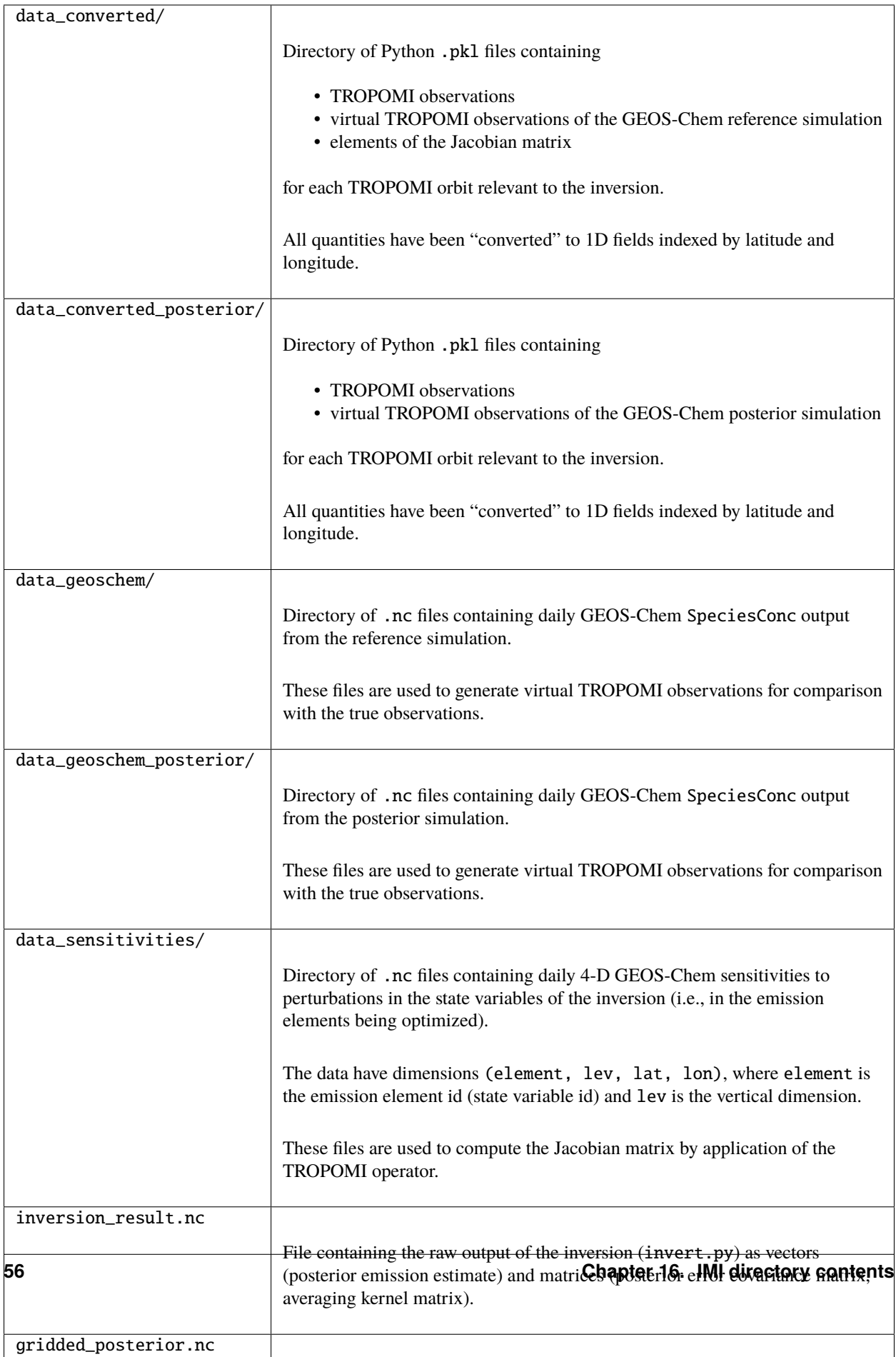

# **SEVENTEEN**

# **AMI SPECIFICATIONS**

The Amazon Machine Image (AMI) for the IMI is accessible through the [aws marketplace as a \(free\) product listing.](https://aws.amazon.com/marketplace/pp/prodview-hkuxx4h2vpjba?sr=0-1&ref_=beagle&applicationId=AWS-Marketplace-Console) The latest AMI for the IMI Workflow contains the following software libraries:

- GNU Compiler Collection 8.2.0
- NetCDF-Fortran 4.5.3
- Slurm 17.11.2
- Python 3.9.7
- GEOS-Chem Classic 13.3.3

TODO: add additional software dependencies

# **EIGHTEEN**

# **KNOWN BUGS**

This page links to known bugs in the IMI. See the Github issues page for updates on their status.

## **NINETEEN**

## **SUPPORT**

For support with the IMI workflow please create an [issue on the github repository](https://github.com/geoschem/integrated_methane_inversion/issues/new) or email us at **integrated-methaneinversion@g.harvard.edu** detailing the nature of the issue you are facing. Please attach your IMI config.yml file, any relevant log files, and the version of the IMI you are using.

## **19.1 Example Github Issue Template**

```
### What institution are you from?
Please tell us what institution you are from.
### Description of the problem
Describe your problem here. Describe the steps to reproduce the problem here, if<sub>1</sub>
˓→possible.
### Description of troubleshooting performed
Describe any troubleshooting that you have already performed here. Also include any␣
→leads or suspicions here.
### IMI version
Enter your IMI version here.
### Description of modifications
Describe any modifications to the IMI here.
### Attach relevant files
- imi_output.log
- imi config.yml file
- any other relevant log files to your issue
```
# **TWENTY**

# **CONTRIBUTING**

Contributions can be made in the form of pull requests to our github repository <https://github.com/ ACMG-CH4/CH4\_inversion\_workflow>.

## **TWENTYONE**

## **EDITING THIS USER GUIDE**

This user guide is generated with [Sphinx.](https://www.sphinx-doc.org/) Sphinx is an open-source Python project designed to make writing software documentation easier. The documentation is written in a reStructuredText (it's similar to markdown), which Sphinx extends for software documentation. The source for the documentation is the docs/source directory in top-level of the source code.

# **21.1 Quick start**

To build this user guide on your local machine, you need to install Sphinx. Sphinx is a Python 3 package and it is available via **pip**. This user guide uses the Read The Docs theme, so you will also need to install sphinx-rtd-theme. It also uses the [sphinxcontrib-bibtex](https://pypi.org/project/sphinxcontrib-bibtex/) and [recommonmark](https://recommonmark.readthedocs.io/) extensions, which you'll need to install.

\$ pip install sphinx sphinx-rtd-theme sphinxcontrib-bibtex recommonmark

To build this user guide locally, navigate to the docs/ directory and make the html target.

```
gcuser:~$ cd gcpy/docs
gcuser:~/gcpy/docs$ make html
```
This will build the user guide in docs/build/html, and you can open index.html in your web-browser. The source files for the user guide are found in docs/source.

**Note:** You can clean the documentation with make clean.

# **21.2 Learning reST**

Writing reST can be tricky at first. Whitespace matters, and some directives can be easily miswritten. Two important things you should know right away are:

- Indents are 3-spaces
- "Things" are separated by 1 blank line. For example, a list or code-block following a paragraph should be separated from the paragraph by 1 blank line.

You should keep these in mind when you're first getting started. Dedicating an hour to learning reST will save you time in the long-run. Below are some good resources for learning reST.

- [reStructuredText primer:](https://www.sphinx-doc.org/en/master/usage/restructuredtext/basics.html) (single best resource; however, it's better read than skimmed)
- Official [reStructuredText reference](https://docutils.sourceforge.io/docs/user/rst/quickref.html) (there is *a lot* of information here)
- [Presentation by Eric Holscher](https://www.youtube.com/watch?v=eWNiwMwMcr4) (co-founder of Read The Docs) at DjangoCon US 2015 (the entire presentation is good, but reST is described from 9:03 to 21:04)
- [YouTube tutorial by Audrey Tavares's](https://www.youtube.com/watch?v=DSIuLnoKLd8)

A good starting point would be Eric Holscher's presentations followed by the reStructuredText primer.

# **21.3 Style guidelines**

**Important:** This user guide is written in semantic markup. This is important so that the user guide remains maintainable. Before contributing to this documentation, please review our style guidelines (below). When editing the source, please refrain from using elements with the wrong semantic meaning for aesthetic reasons. Aesthetic issues can be addressed by changes to the theme.

For **titles and headers**:

- Section headers should be underlined by # characters
- Subsection headers should be underlined by characters
- Subsubsection headers should be underlined by ^ characters
- Subsubsubsection headers should be avoided, but if necessary, they should be underlined by " characters

**File paths** (including directories) occuring in the text should use the : file: role.

**Program names** (e.g. **cmake**) occuring in the text should use the :program: role.

**OS-level commands** (e.g.  $rm$ ) occuring in the text should use the : command: role.

**Environment variables** occuring in the text should use the : envvar: role.

**Inline code** or code variables occuring in the text should use the : code: role.

**Code snippets** should use . . code-block:: <language> directive like so

```
.. code-block:: python
  import gcpy
  print("hello world")
```
The language can be "none" to omit syntax highlighting.

For command line instructions, the "console" language should be used. The \$ should be used to denote the console's prompt. If the current working directory is relevant to the instructions, a prompt like gcuser:~/path1/path2\$ should be used.

**Inline literals** (e.g. the \$ above) should use the :literal: role.

# **CHAPTER TWENTYTWO**

# **TERMINOLOGY (TODO: EDIT THIS PAGE)**

#### **absolute path**

<span id="page-70-4"></span>The full path to a file, e.g., /example/foo/bar.txt. An absolute path should always start with /. As opposed to a *[relative path](#page-70-0)*.

### **build**

See *[compile](#page-70-1)*.

#### **build directory**

A directory where build configuration settings are stored, and where intermediate build files like object files, module files, and libraries are stored.

### **checkpoint file**

<span id="page-70-5"></span><span id="page-70-1"></span>See *[restart file](#page-70-2)*.

#### **compile**

<span id="page-70-3"></span>Generating an executable program from source code (which is in a plain-text format).

#### **gridded component**

A formal model component. MAPL organizes model components with a [tree structure,](https://en.wikipedia.org/wiki/Tree_structure) and facilitates component interconnections.

#### **HISTORY**

The MAPL *[gridded component](#page-70-3)* that handles model output. All GCHP output diagnostics are facilitated by HIS-TORY.

#### **relative path**

<span id="page-70-0"></span>The path to a file relative to the current working directory. For example, the relative path to /example/foo/ bar.txt if your current working directory is /example is foo/bar.txt. As opposed to an *[absolute path](#page-70-4)*.

#### **restart file**

<span id="page-70-2"></span>A NetCDF file with initial conditions for a simulation. Also called a *[checkpoint file](#page-70-5)* in GCHP.

#### **run directory**

The working directory for a GEOS-Chem simulation. A run directory houses the simulation's configuration files, the output directory (OutputDir), and input files/links such as *[restart files](#page-70-2)* or input data directories.

#### **stretched-grid**

A cubed-sphere grid that is "stretched" to enhance the grid resolution in a region.

#### **target face**

The face of a stretched-grid that is refined. The target face is centered on the target point.
#### **INDEX**

## A

absolute path , **[67](#page-70-0)**

#### B

build , **[67](#page-70-0)** build directory , **[67](#page-70-0)**

# C

checkpoint file , **[67](#page-70-0)** compile , **[67](#page-70-0)**

## G

gridded component , **[67](#page-70-0)**

## H

HISTORY , **[67](#page-70-0)**

## R

relative path , **[67](#page-70-0)** restart file , **[67](#page-70-0)** run directory , **[67](#page-70-0)**

# S

stretched-grid , **[67](#page-70-0)**

#### T

target face , **[67](#page-70-0)**